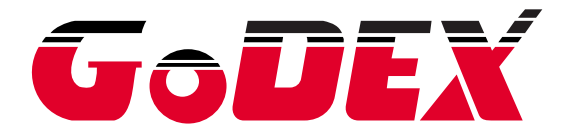

### **DT SERIES USER MANUAL DT2 / DT2**x **/ DT4 / DT4**x

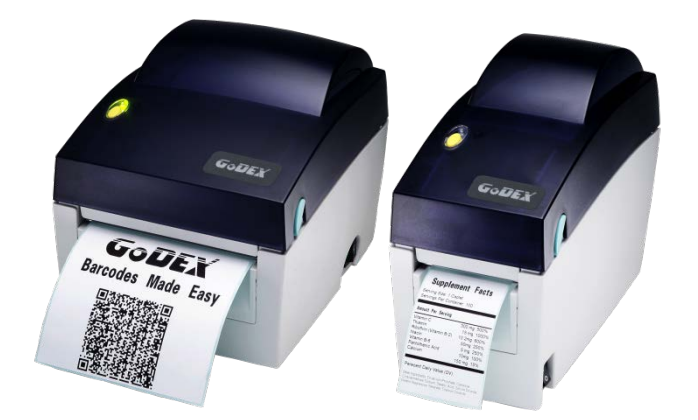

**USER MANUAL** : DT2 / DT4 series **VERSION ISSUE DATE P/N** : Rev. E : 2013.06.25 : 920-014211-00

### **FCC COMPLIANCE STATEMENT FOR AMERICAN USERS**

This equipment has been tested and found to comply with the limits for a CLASS A digital device, pursuant to Part 15 of the FCC Rules. These limits are designed to provide reasonable protection against harmful interference when the equipment is operated in a commercial environment. This equipment generates, uses, and can radiate radio frequency energy and, if not installed and used in accordance with the instructions, may cause harmful interference to radio communications. Operation of this equipment in a residential area is likely to cause harmful interference in which case the user will be required to correct the interference at own expense.

### **EMS AND EMI COMPLIANCE STATEMENT FOR EUROPEAN USERS**

This equipment has been tested and passed with the requirements relating to electromagnetic compatibility based on the standards EN55022:2010 Class A, EN61000-3-2:006/A2:2009, EN61000-3-3:2008 and EN55024:1998/A1:2001/A2:2003, IEC 61000-4-2:2008 series, The equipment also tested and passed in accordance with the European Standard EN55022 for the both Radiated and Conducted emissions limits.

#### **DT SERIES TO WHICH THIS DECLARATION RELATES IS IN CONFORMITY WITH THE FOLLOWING STANDARDS**

IEC 60950-1:2005(2nd Edition)+Am 1:2009, GB9254-2008 (Class A ) ; GB17625. 1-2003; GB4943.1-2011, EN55022:2010 Class A, EN61000-3-2:006/A2:2009, EN61000-3-3:2008 and EN55024:1998/A1:2001/A2:2003, IEC 61000-4-2:2008 series, UL 60950-1,2nd Edtion,2007-03-27, UL 60950-1,1st Edition,2007-10-31, CSA C22.2 No.60950-1-07,2nd Edition, 2007-03, CSA C22.2 No. 60950-1-03, 1st Edition, 2006-07, CFR 47, Part 15

#### **WARNING**

This is a Class A product. In a domestic environment this product may cause radio interference in which case the user may be required to take adequate measures.

此为Class A产品,在生活环境中,该产品可能造成无线电干扰,在这种情况下, 可能需要用户对其干扰采取切实可行的措施。

# **Safety instructions**

Please read the following instructions carefully.

- 1. Keep the equipment away from humidity.
- 2. Before you connect the equipment to the power outlet, please check the voltage of the power source.
- 3. Make sure the printer is off before plugging the power connector into the power jack.
- 4. It is recommended that you connect the printer to a surge protector to prevent possible transient overvoltage damage.
- 5. Be careful not to get liquid on the equipment to avoid electrical shock.
- 6. For safety and warranty reasons, ONLY qualified service personnel should open the equipment.
- 7. Do not repair or adjust energized equipment under any circumstances.

#### **CAUTION**

Danger of explosion if battery is incorrectly replaced Replace only with the equivalent type recommended by the manufacturer. Dispose of used batteries according to the manufacturer's instructions.

Only use with power supply adapter model: WDS060240P (9A).

Changes or modifications not expressly approved by the party responsible for compliance could void the user's authority to operate the equipment.

Specifications are subject to change without notice.

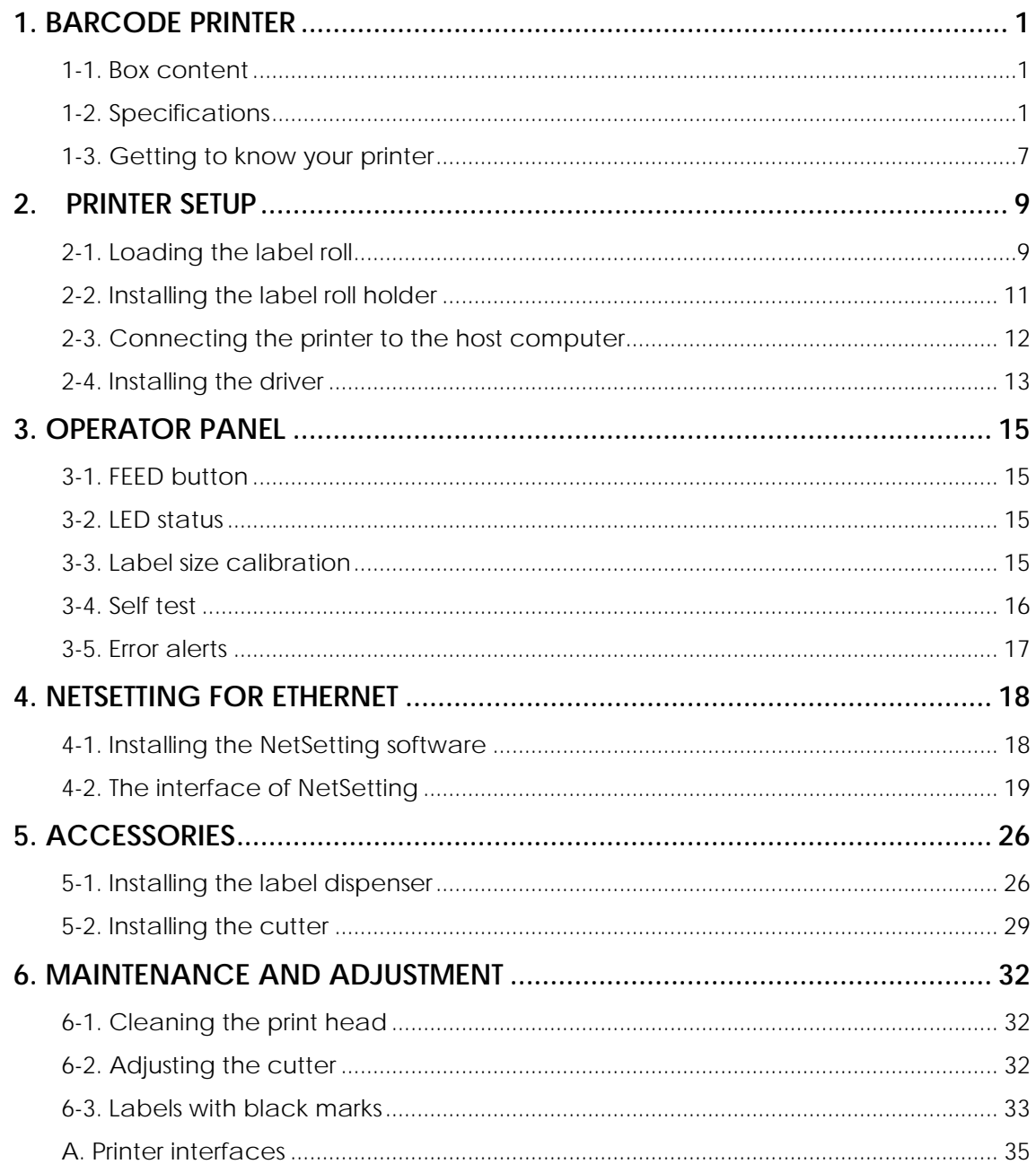

# <span id="page-4-0"></span>**1. Barcode printer**

### <span id="page-4-1"></span>**1-1. Box content**

Please check that all of the following items are included with your printer:

- ◆ Barcode printer
- ◆ Power cord
- AC adapter
- $\bullet$  USB cable
- Label stock
- ◆ Quick reference guide
- ◆ CD (with QLabel label software / user manual)

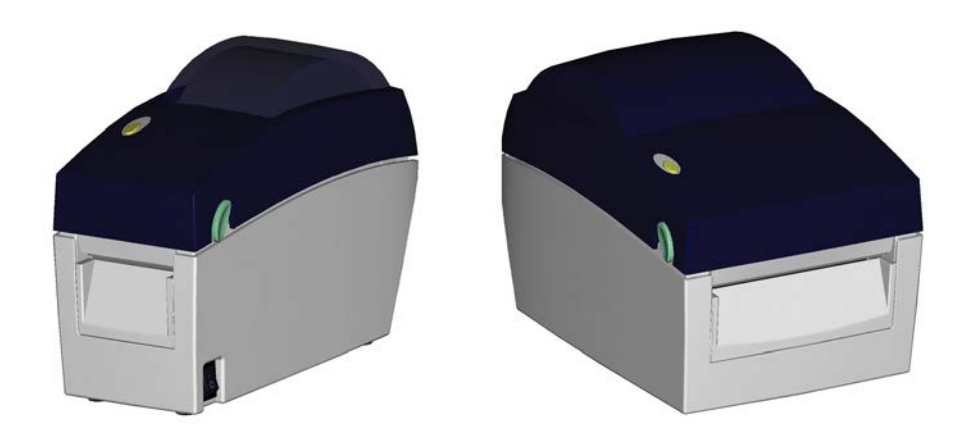

**DT2 series DT4 series**

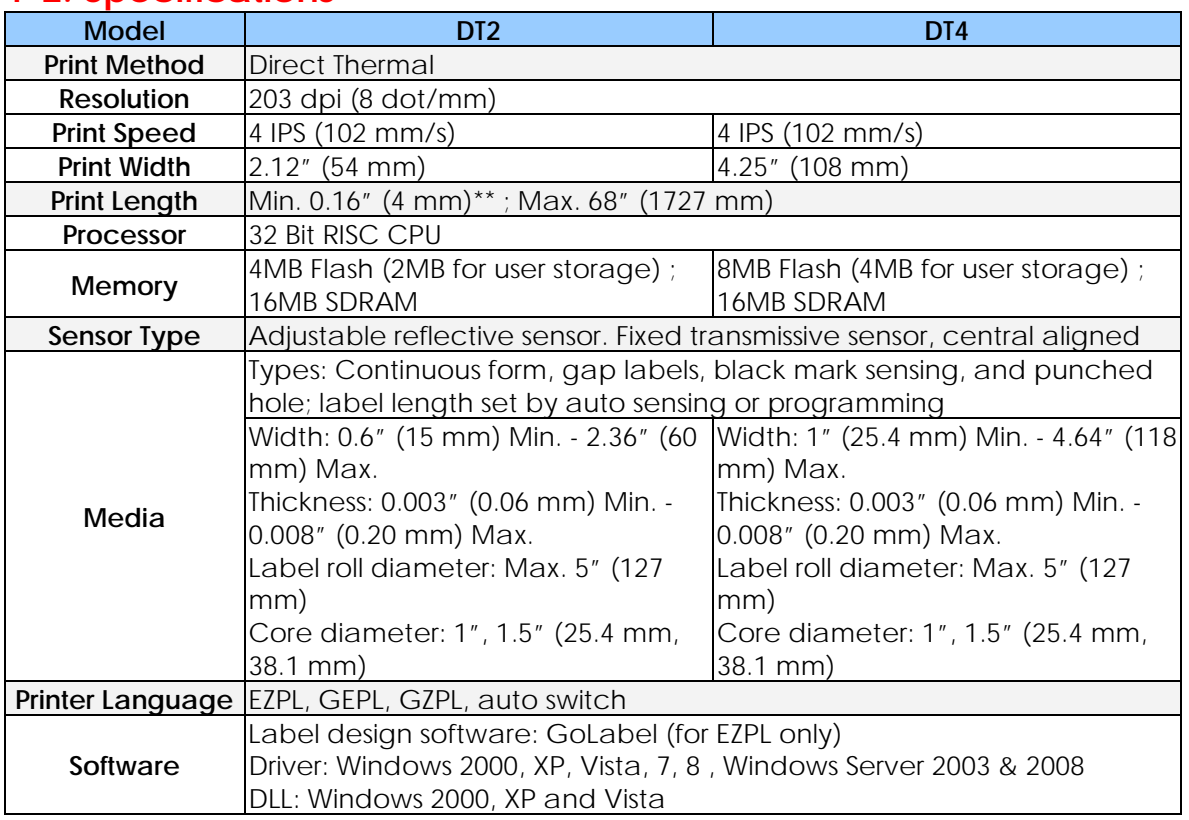

### <span id="page-4-2"></span>**1-2. Specifications**

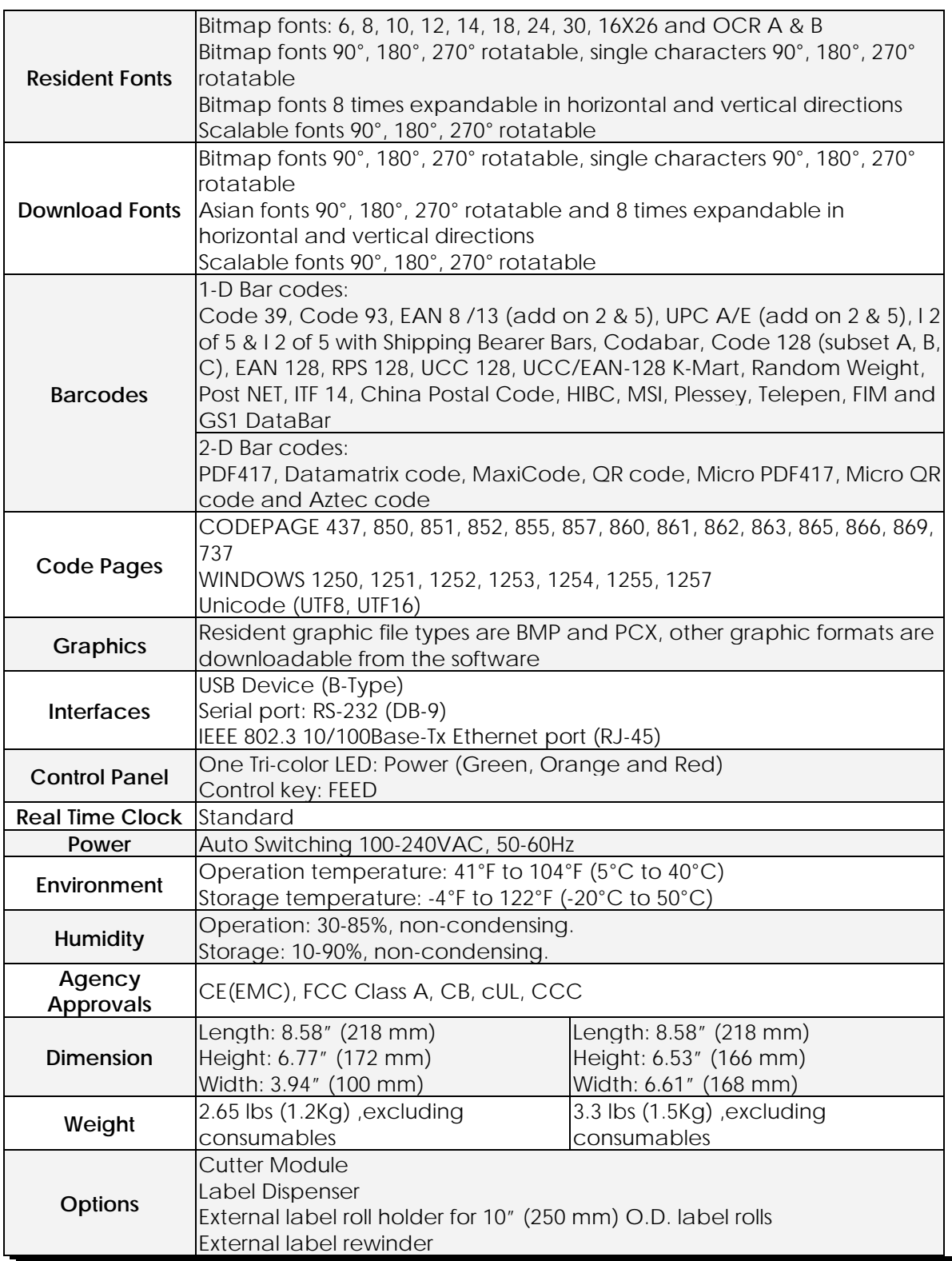

*\* Specifications are subject to change without notice. All company and/or product names are trademarks and/or registered trademarks of their respective owners.* 

*\*\* Minimum print height and maximum print speed specification compliance can be dependent on non-standard*  material variables such as label type, thickness, spacing, liner construction, etc. Godex is pleased to test *non-standard materials for minimum print height and maximum print speed capability.*

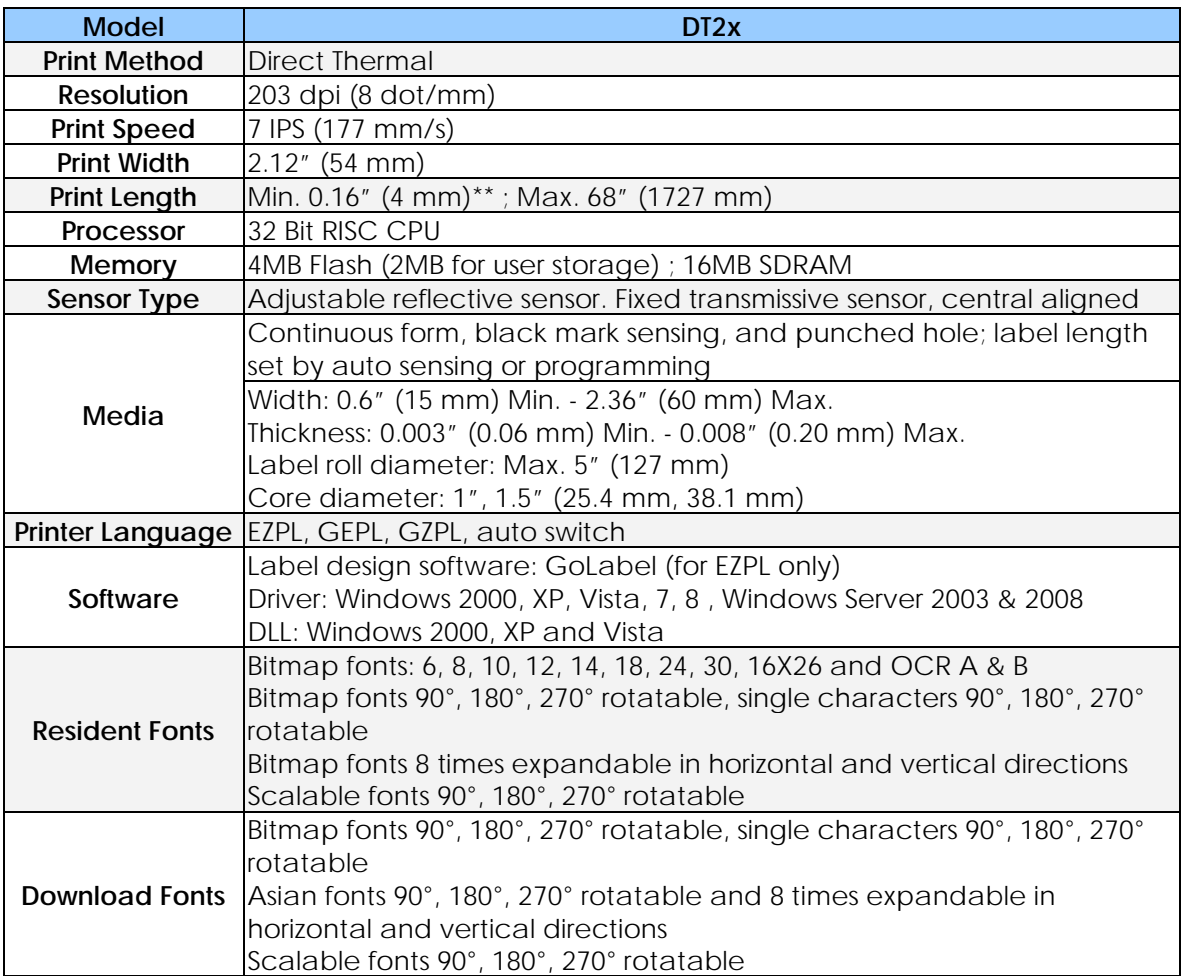

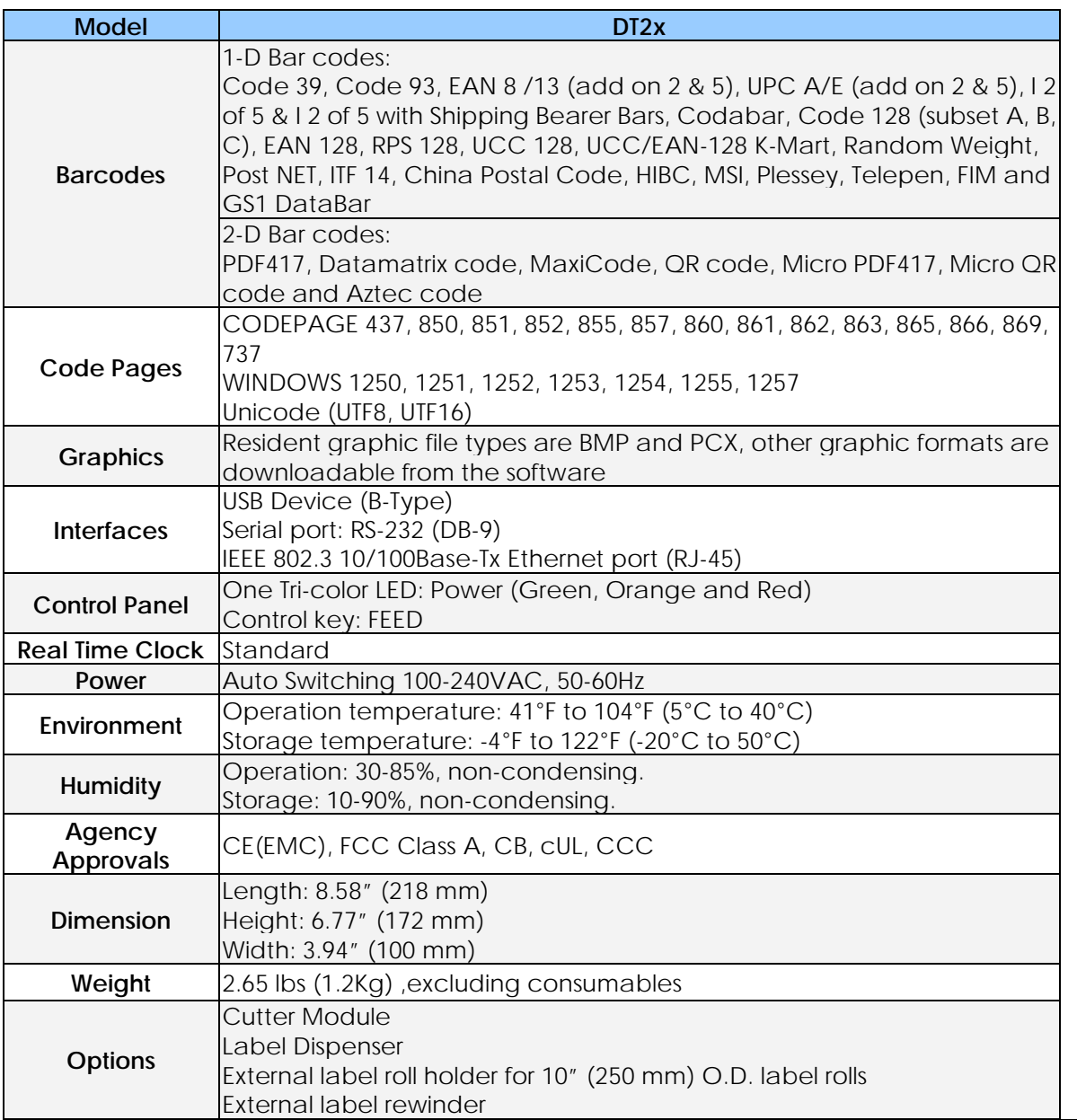

*\* Specifications are subject to change without notice. All company and/or product names are trademarks and/or registered trademarks of their respective owners.* 

*\*\* Minimum print height and maximum print speed specification compliance can be dependent on non-standard material variables such as label type, thickness, spacing, liner construction, etc. Godex is pleased to test non-standard materials for minimum print height and maximum print speed capability.*

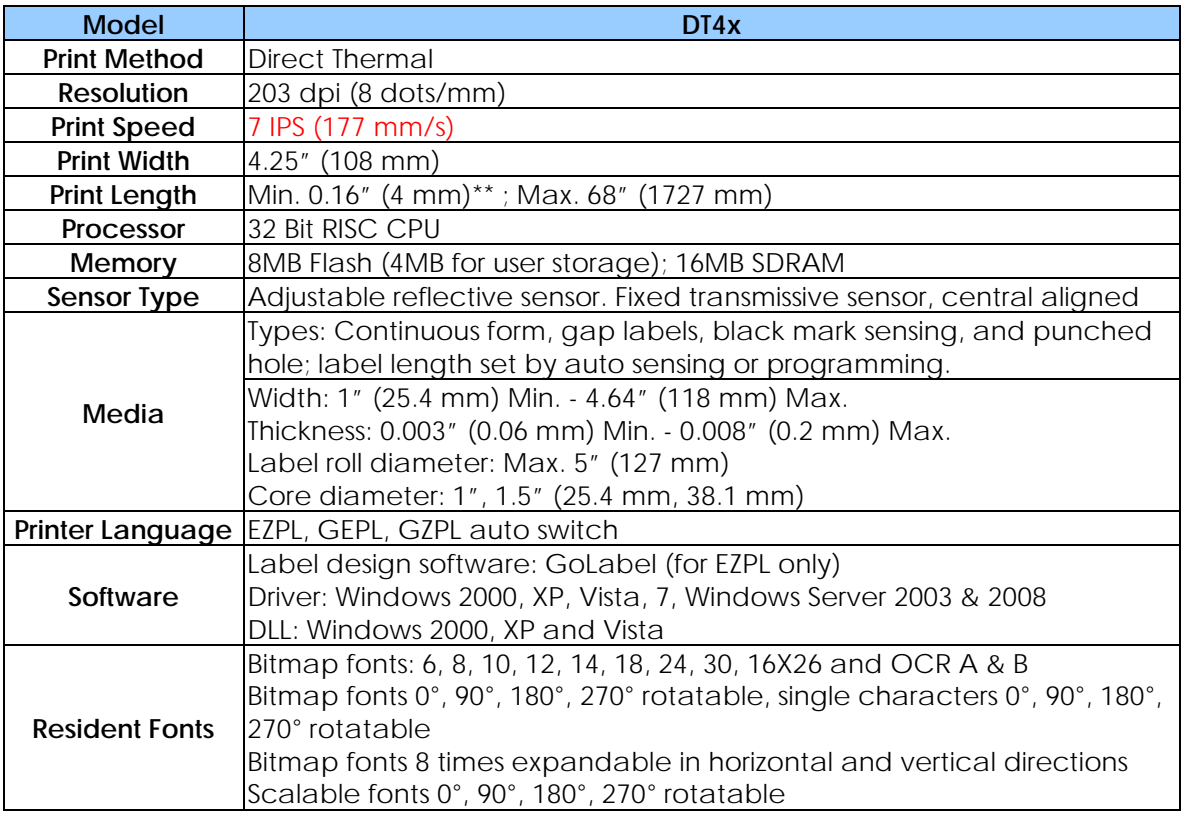

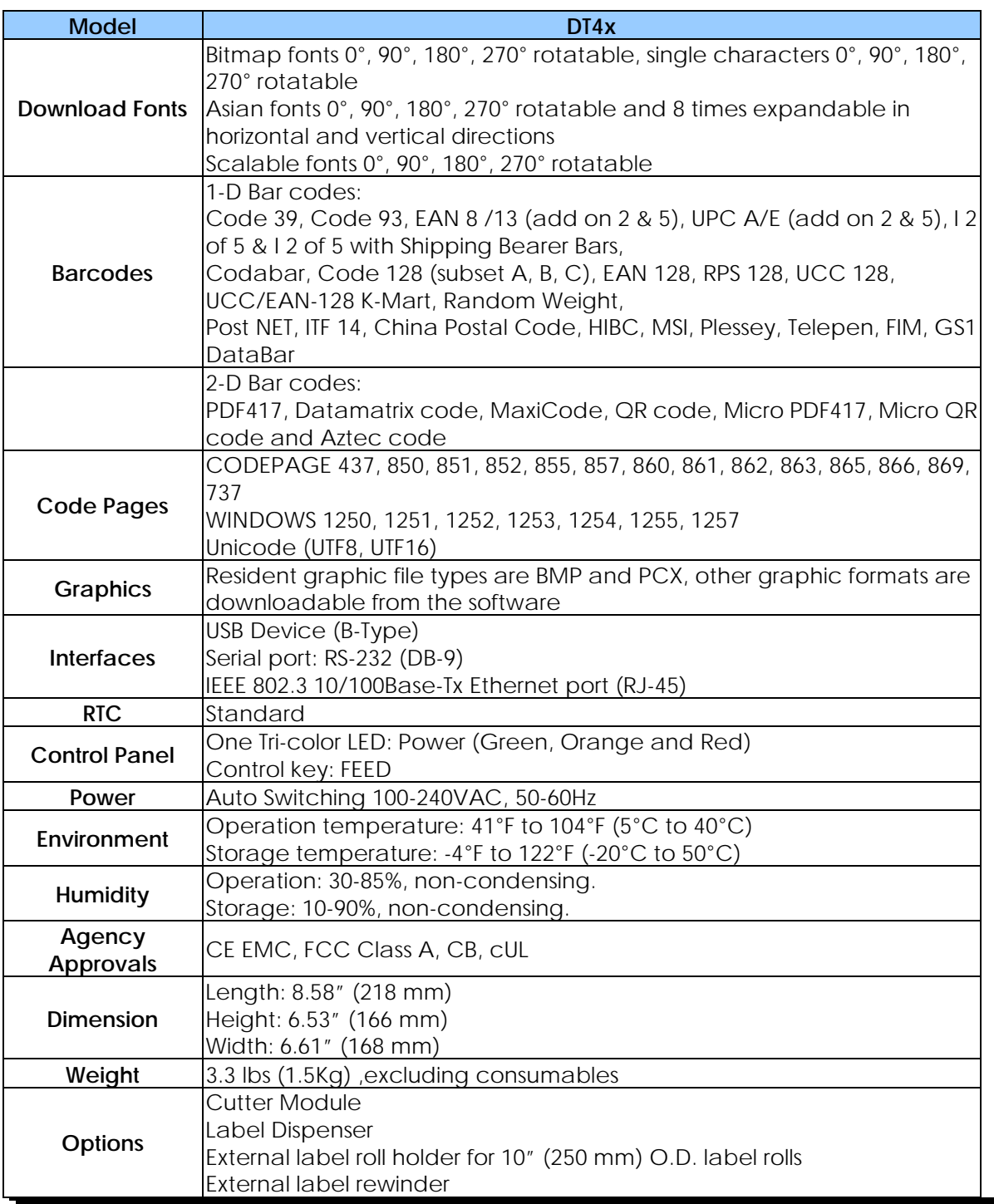

*\* Specifications are subject to change without notice. All company and/or product names are trademarks and/or registered trademarks of their respective owners.* 

*\*\* Minimum print height and maximum print speed specification compliance can be dependent on non-standard*  material variables such as label type, thickness, spacing, liner construction, etc. Godex is pleased to test *non-standard materials for minimum print height and maximum print speed capability.*

# <span id="page-10-0"></span>**1-3. Getting to know your printer**

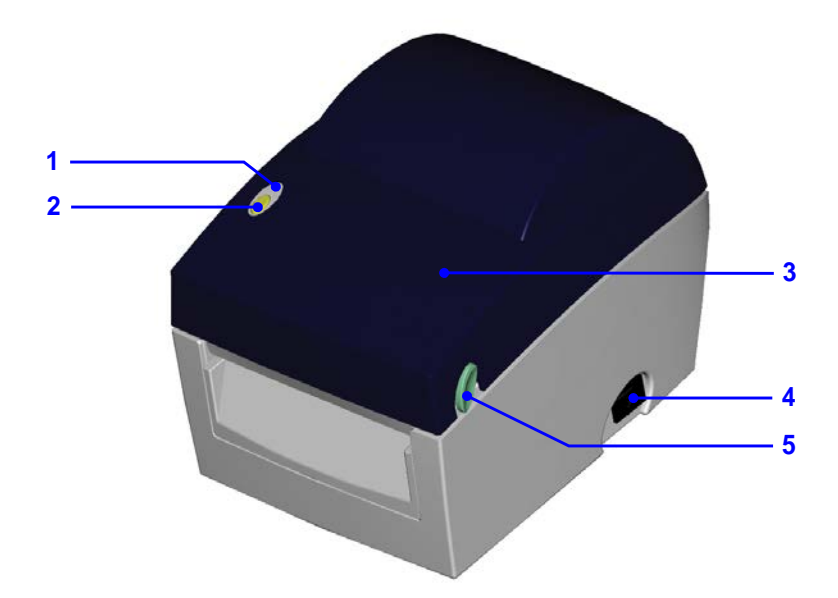

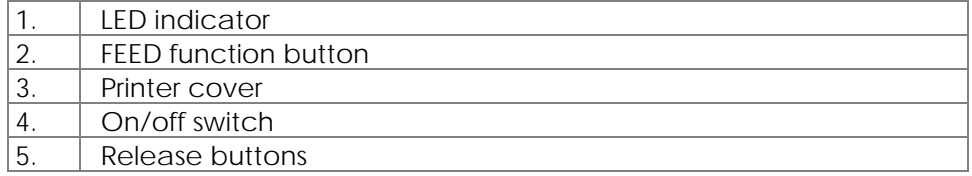

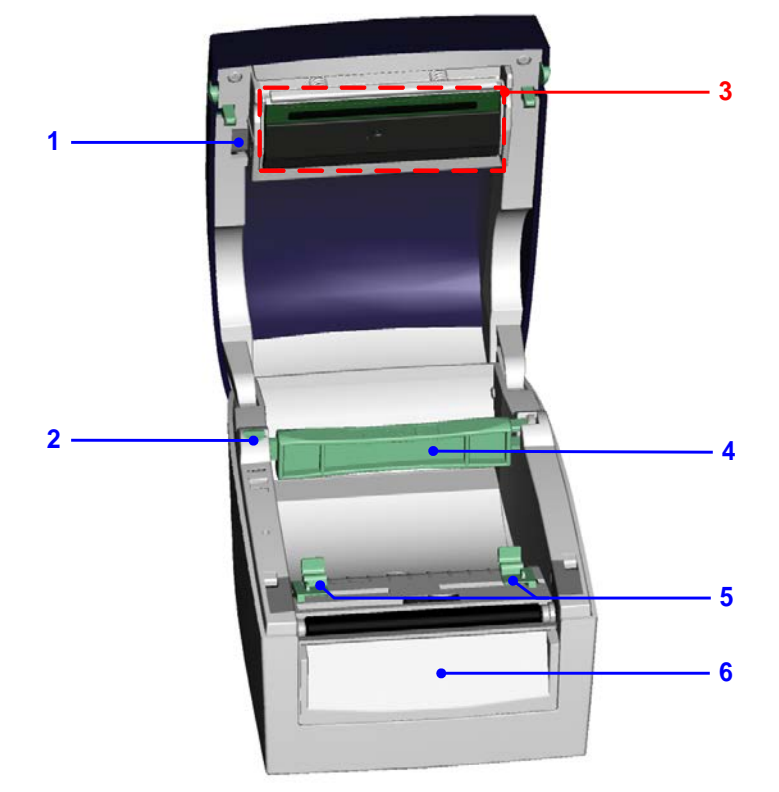

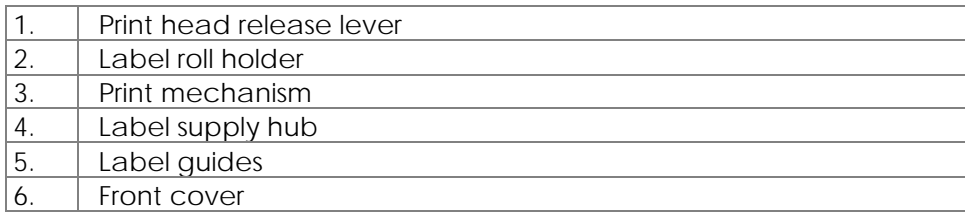

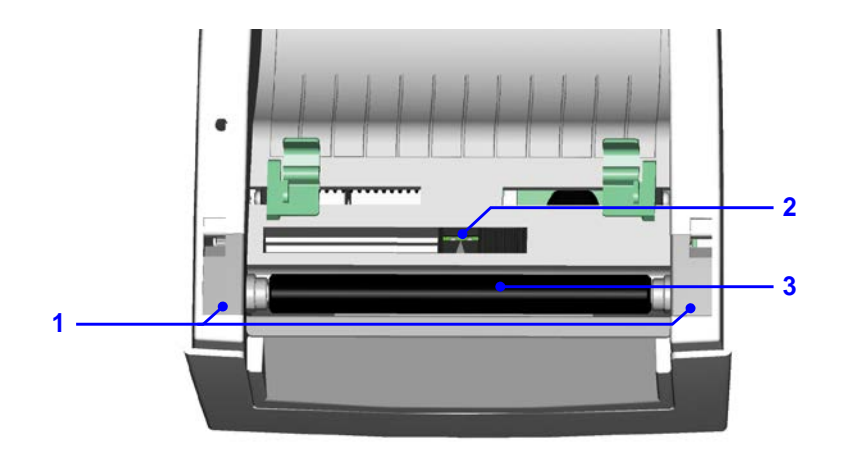

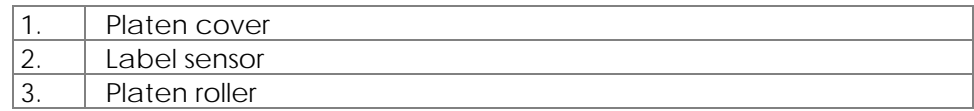

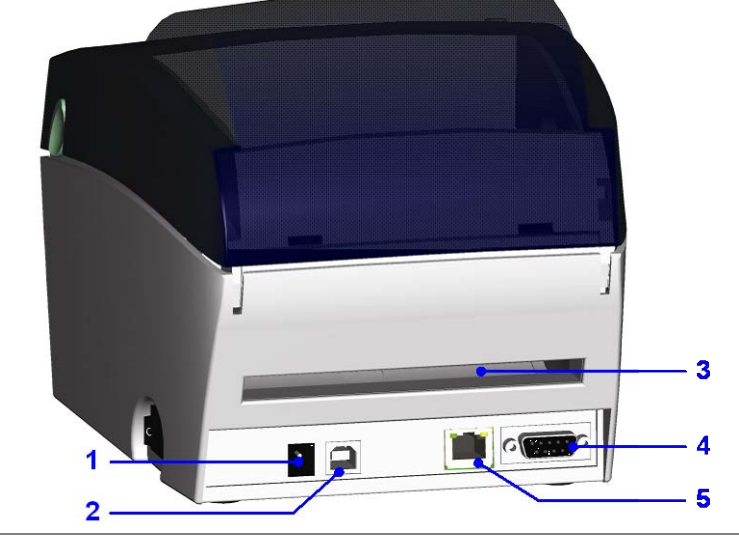

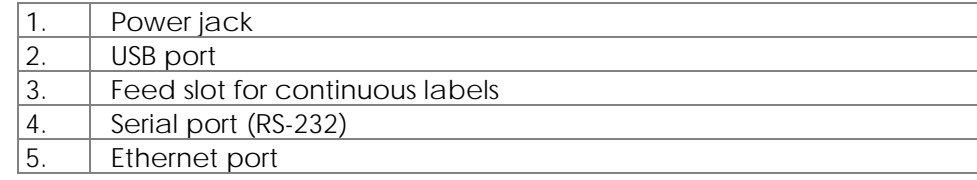

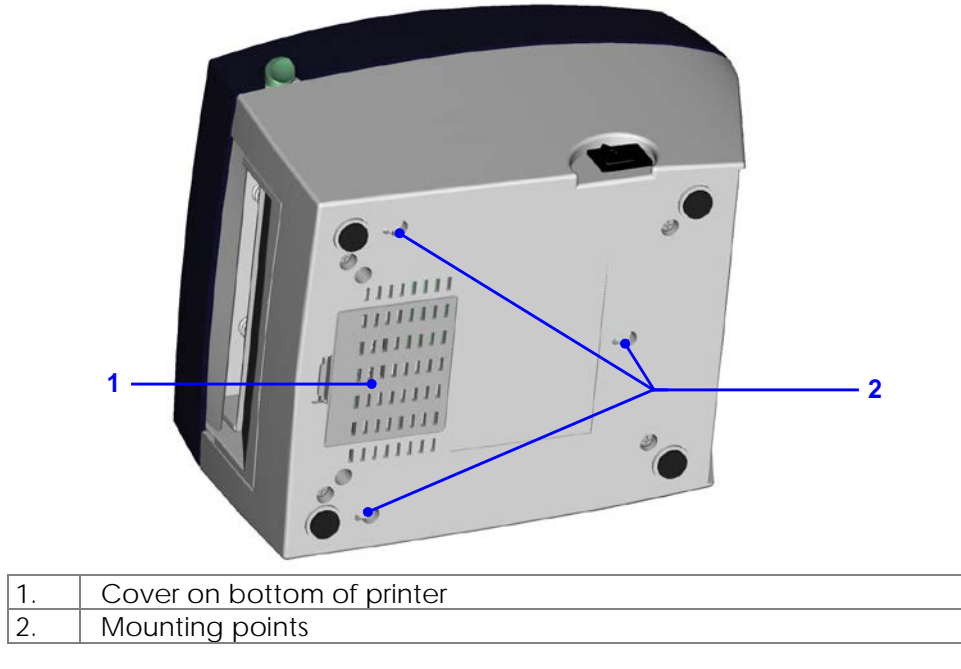

# <span id="page-12-0"></span>**2. Printer setup**

## <span id="page-12-1"></span>**2-1. Loading the label roll**

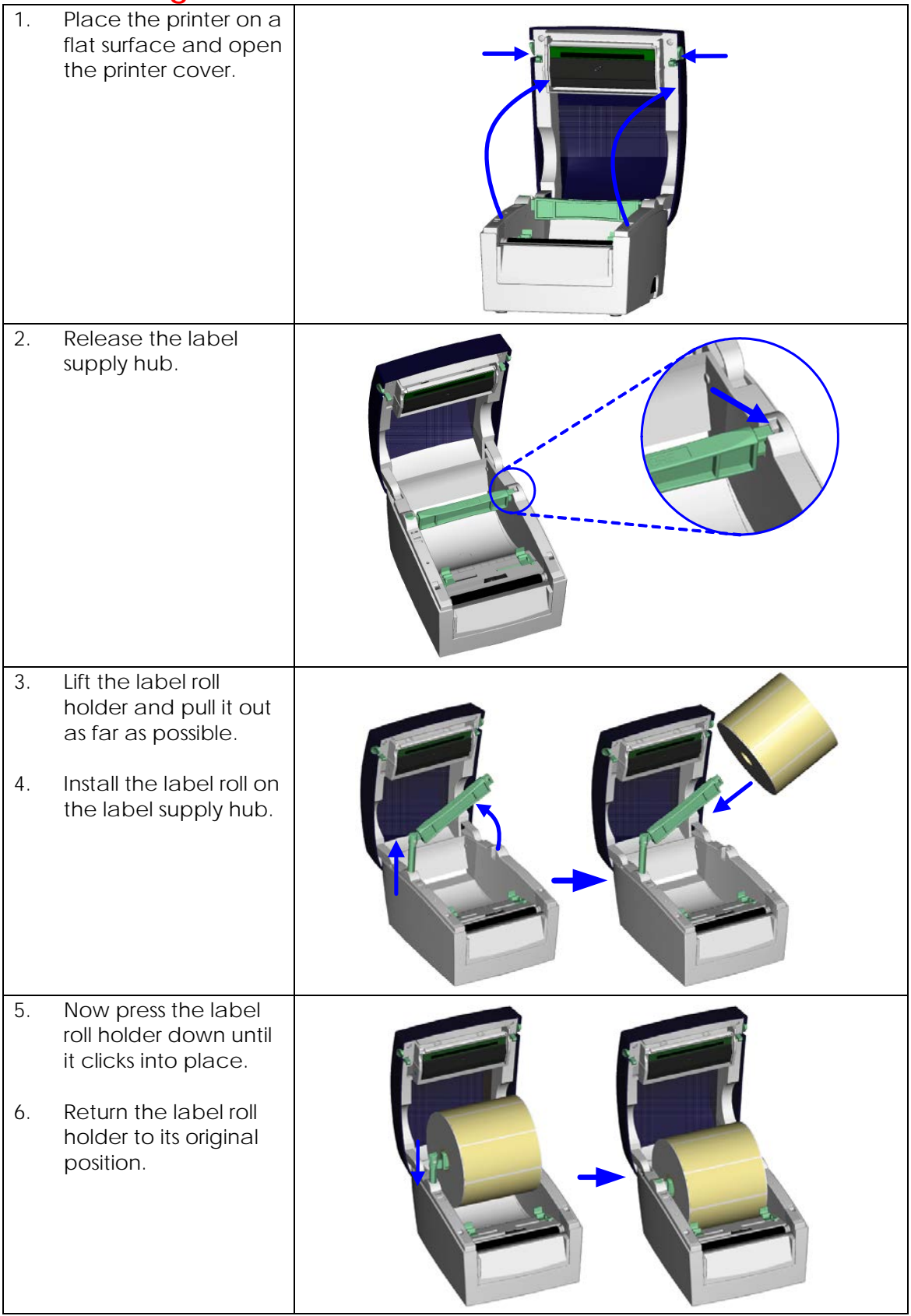

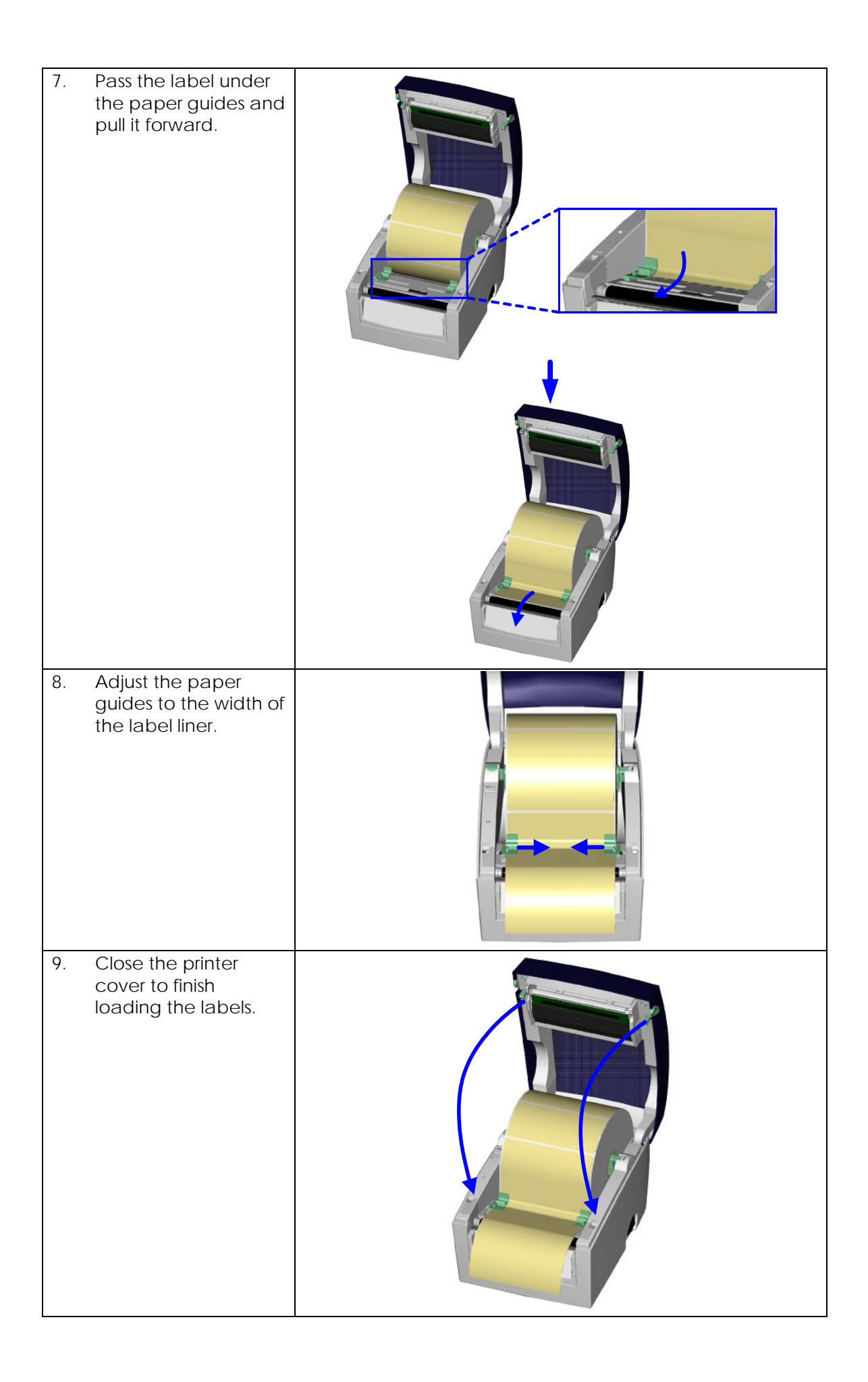

## <span id="page-14-0"></span>**2-2. Installing the label roll holder**

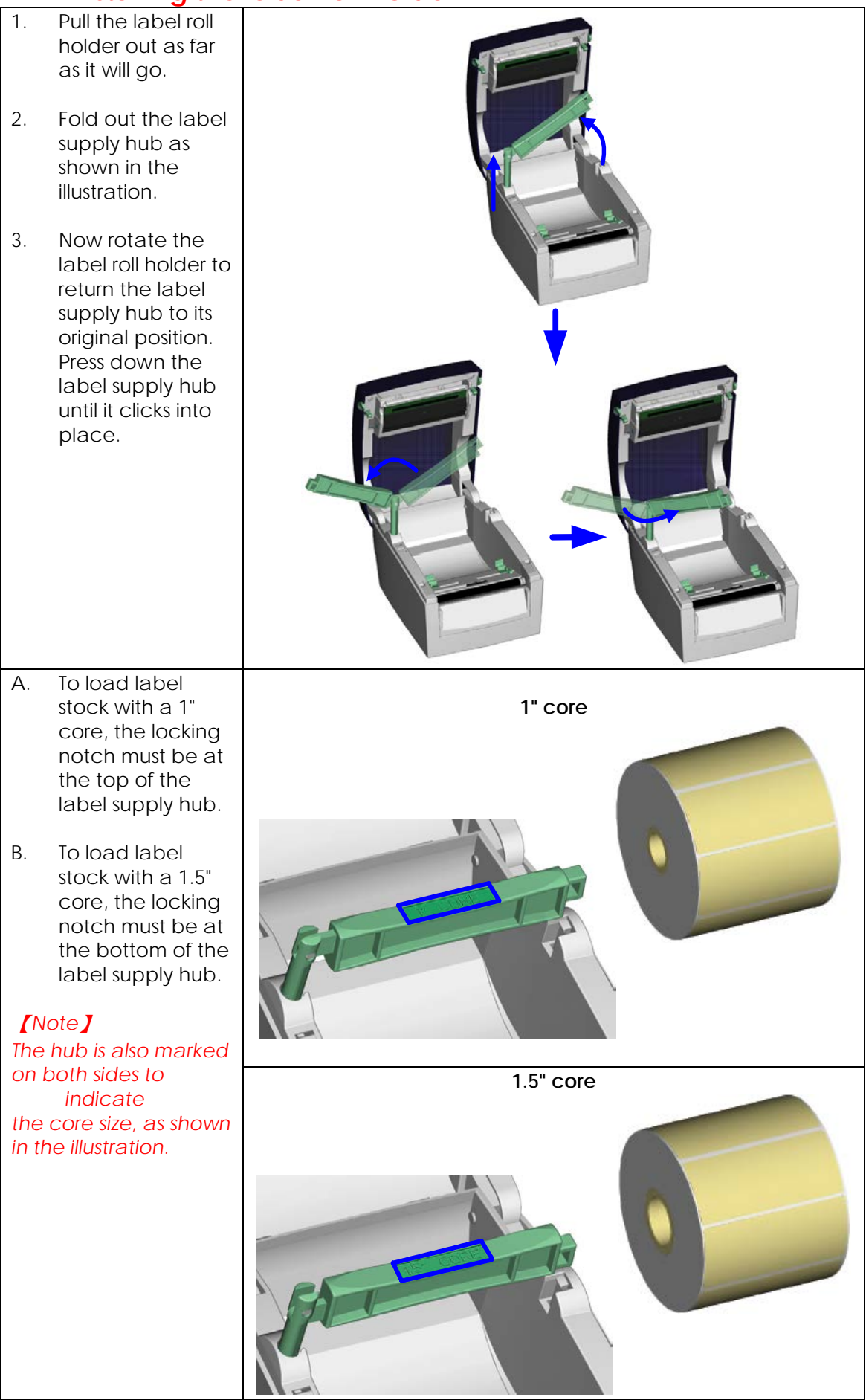

## <span id="page-15-0"></span>**2-3. Connecting the printer to the host computer**

- 1. Please make sure that the printer is switched off.<br>2. Connect the power cord to the power supply and
- 2. Connect the power cord to the power supply and to the AC adapter, then connect the adapter to the printer.
- 3. Connect the printer with the host computer via the USB port or serial port.
- 4. Switch on the printer. The LED indicator should light up.

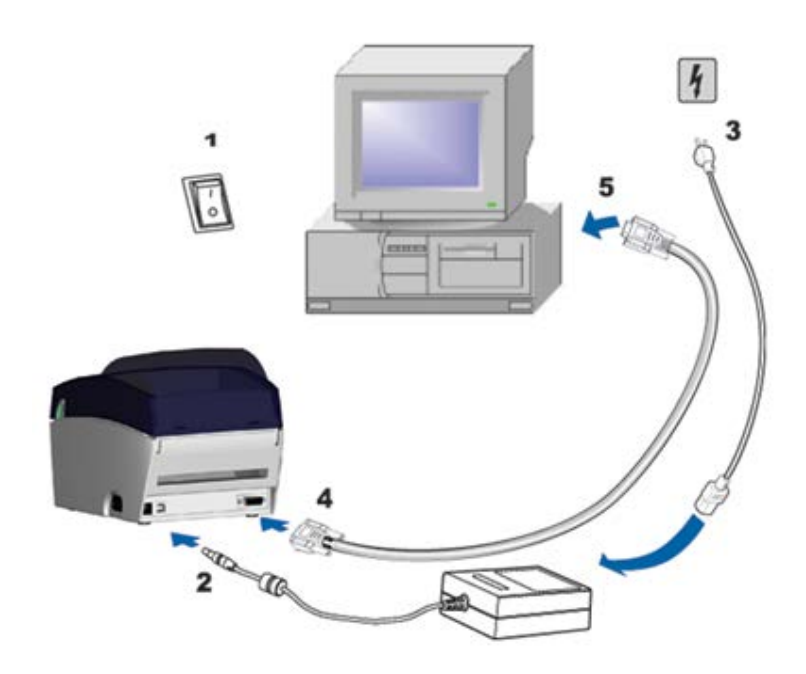

## <span id="page-16-0"></span>**2-4. Installing the driver**

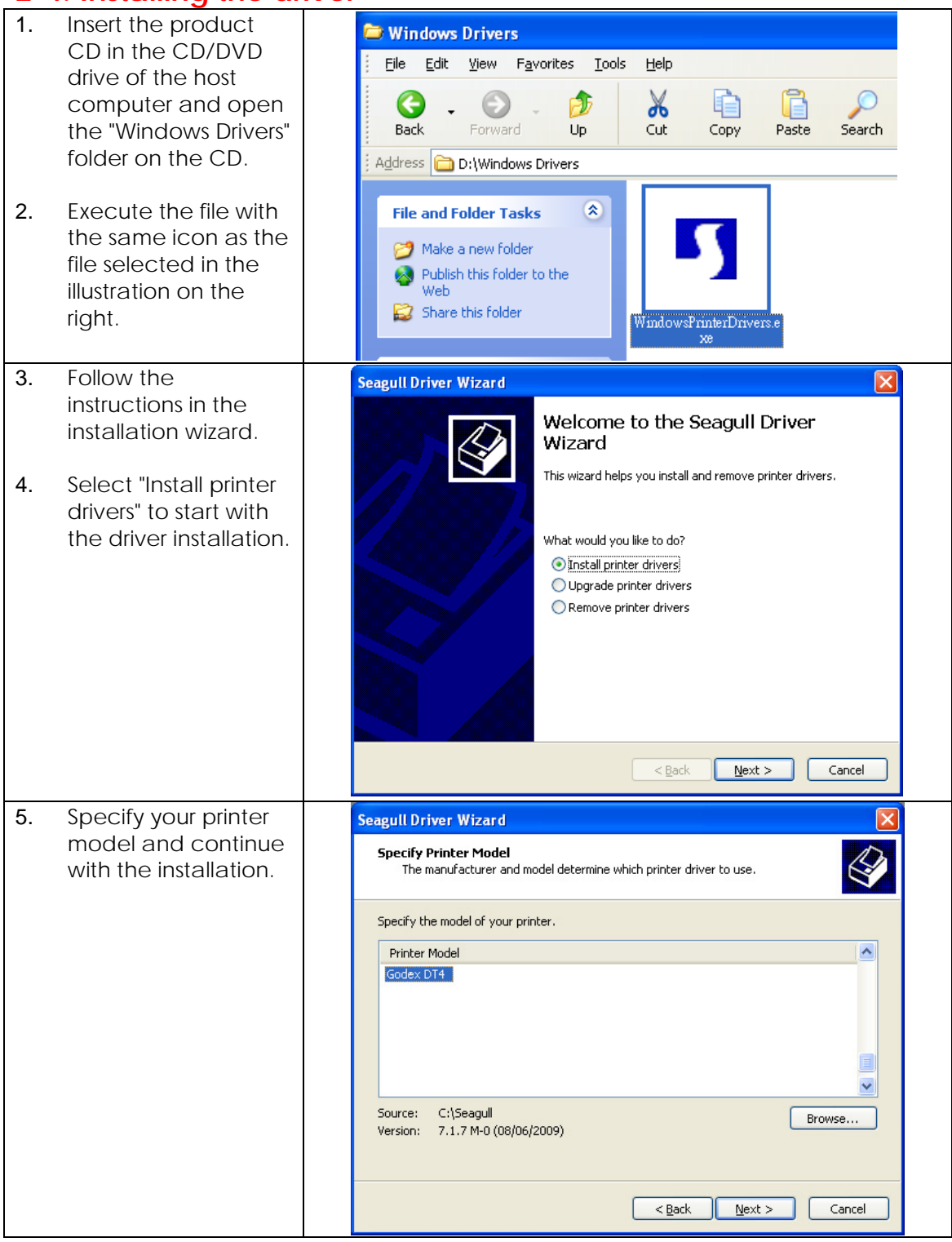

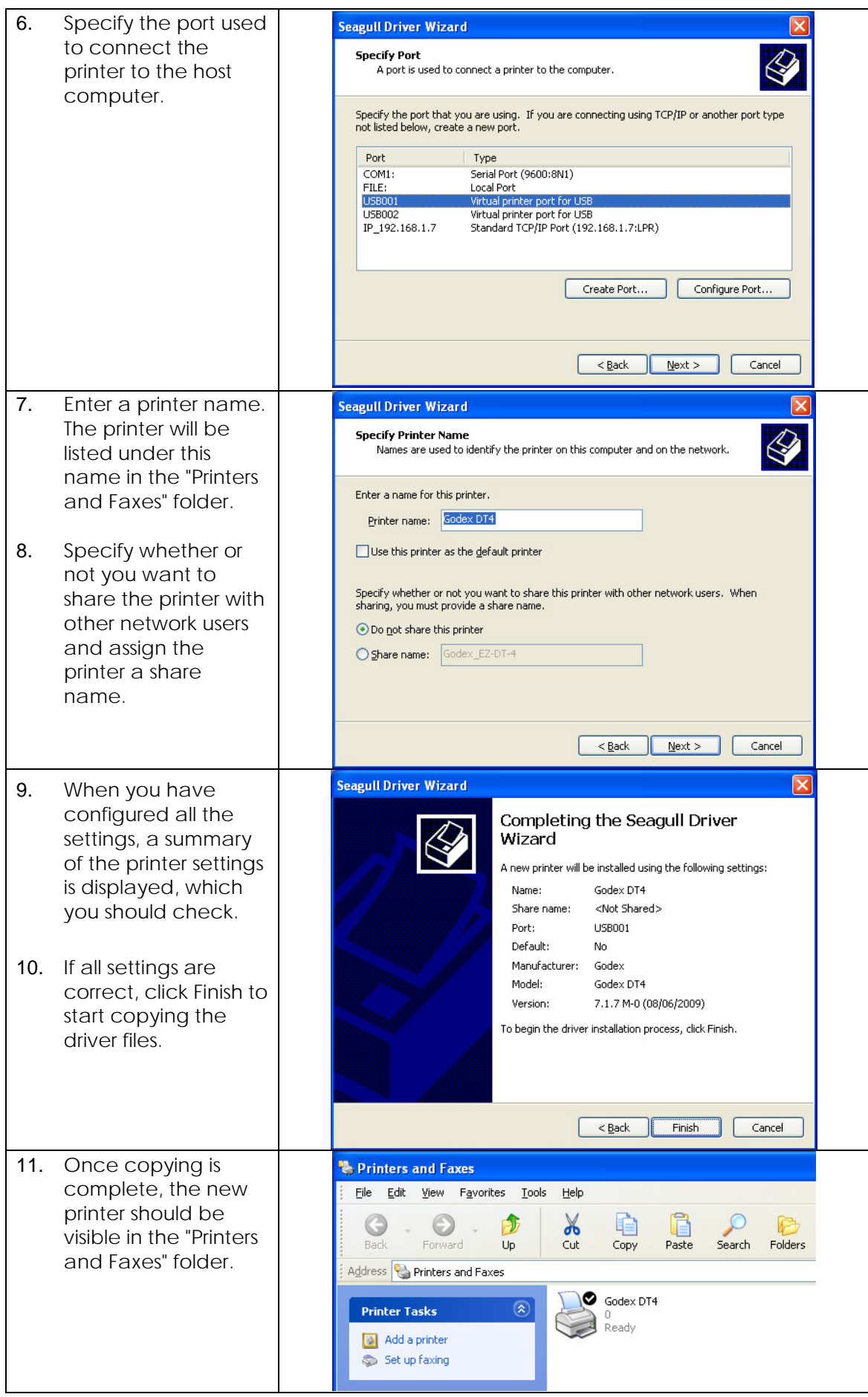

# <span id="page-18-0"></span>**3. Operator panel**

## <span id="page-18-1"></span>**3-1. FEED button**

When you press the FEED button, the printer moves the label to the defined stop position. If you are using continuous labels, pressing the FEED button will move label stock until you release the button again. If you are using individual labels, pressing the FEED button will move only one label. If the label does not stop at the correct position, you need to run the auto-detection function on the label stock (see Section 3-3).

## <span id="page-18-2"></span>**3-2. LED status**

Press the FEED button and keep it pressed, then switch on the printer. You will hear two beeps and the LED lights up red. Release the FEED button. The printer will now automatically measure the label size (see Section 4-3.) and then print a test page (see Section 4-4.)

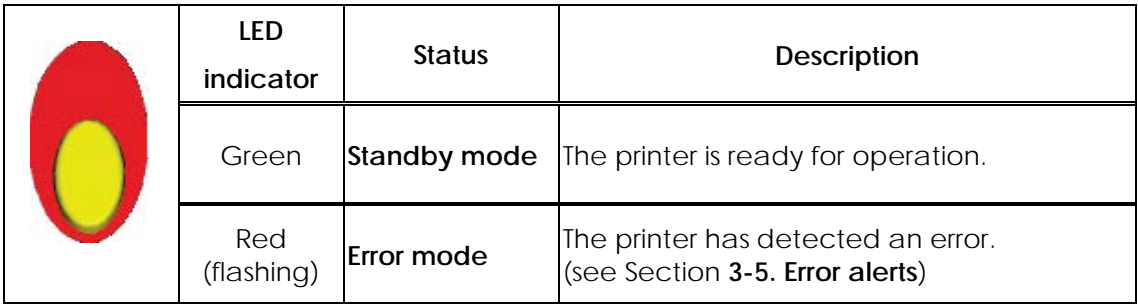

## <span id="page-18-3"></span>**3-3. Label size calibration**

The printer can automatically detect and store label height. That means the host computer does not need to transmit the label height to the printer.

- 1. Check that the label sensor is positioned correctly.
- 2. Check that the label stock is loaded correctly.
- 3. Switch off the printer.
- 4. Switch on the printer, keeping the FEED button pressed. When the LED starts to flash red, release the FEED button. The printer will now measure the label stock and store the label height.
- 5. Once the printer has successfully measured the label stock, it will print a self-test label.

## <span id="page-19-0"></span>**3-4. Self test**

The self-test function helps you find out whether the printer is functioning normally. The printer prints the following test page:

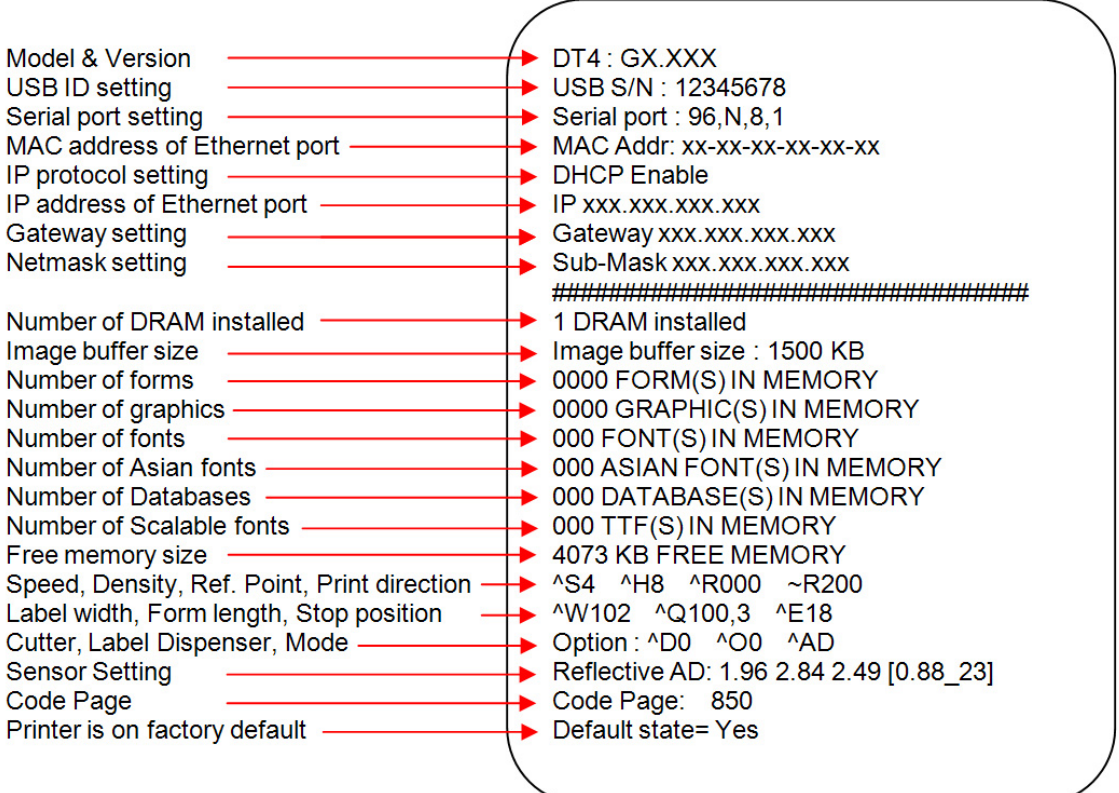

#### 【*Note*】

*For more information about advance settings, such as "Sensor switch" or "Dump Mode", please*

*refer to Programmer's manual.*

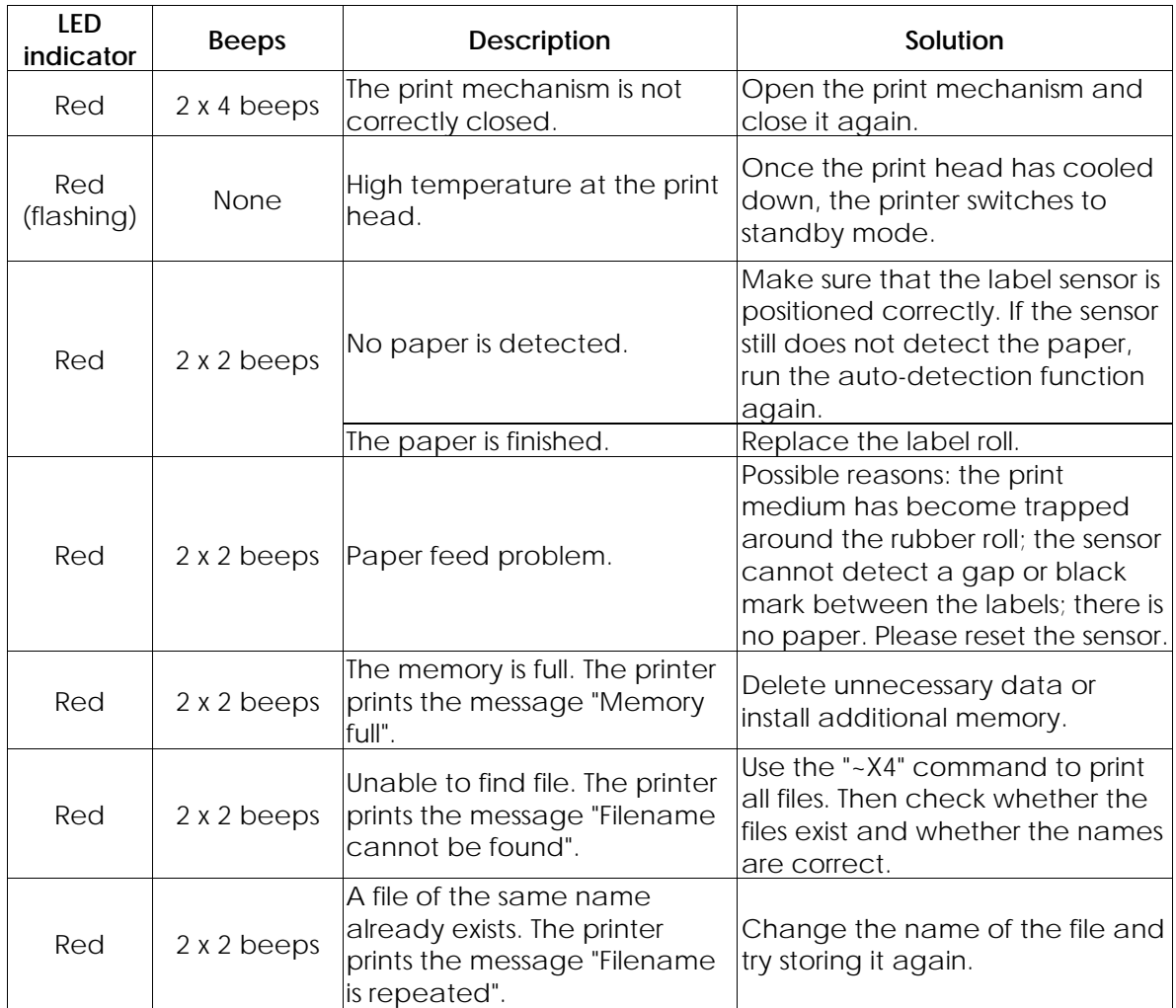

## <span id="page-20-0"></span>**3-5. Error alerts**

# <span id="page-21-0"></span>**4. NetSetting for Ethernet**

## <span id="page-21-1"></span>**4-1. Installing the NetSetting software**

The NetSetting software is used to manage the network configurations when connecting the printer via Ethernet port. It is available on product CD or can be downloaded from official website. To install the NetSetting, please follow below steps.

**STEP-01** Insert the product CD in the CD/DVD drive of the host computer and open the "Ethernet" folder on the CD.

**STEP-02** Select the icon for the NetSetting installation file and click it to start the installation.

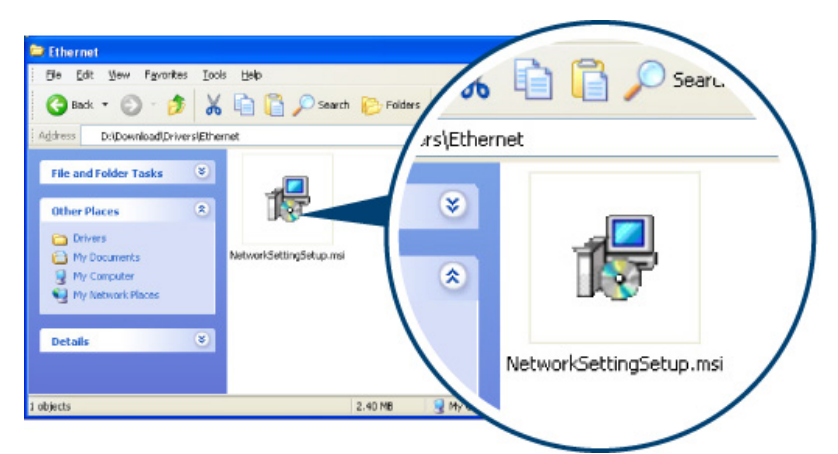

**STEP-03** Follow the instructions on the screen. The Setup Wizard guides you through the installation procedure.

**STEP-04** Specify the "Installation Folder".

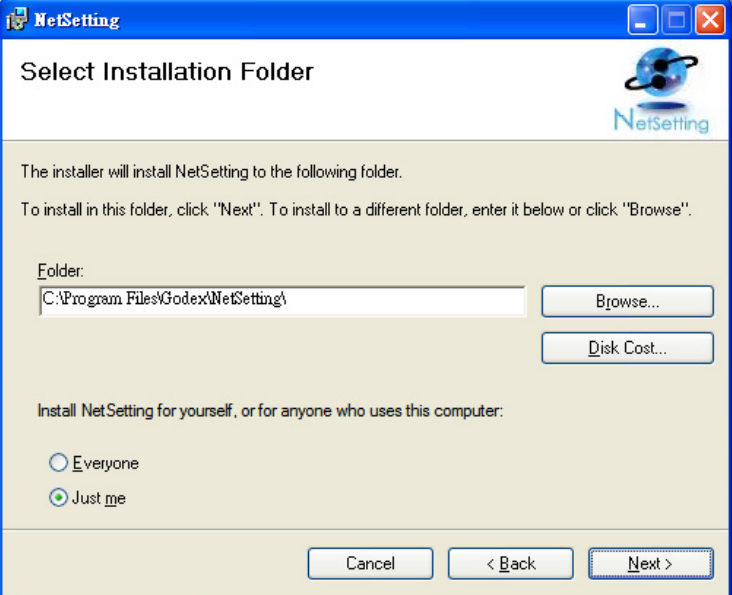

**STEP-05** Click "Next" to start the installation.

**STEP-06** Once the installation is completed; you will see the NetSetting icon on your desktop.

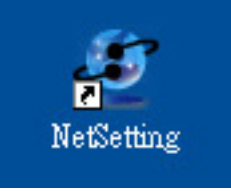

## <span id="page-22-0"></span>**4-2. The interface of NetSetting**

Click the NetSetting icon to start the program; you will see the start page as below. The start page will display the basic information of connected printer and your PC.

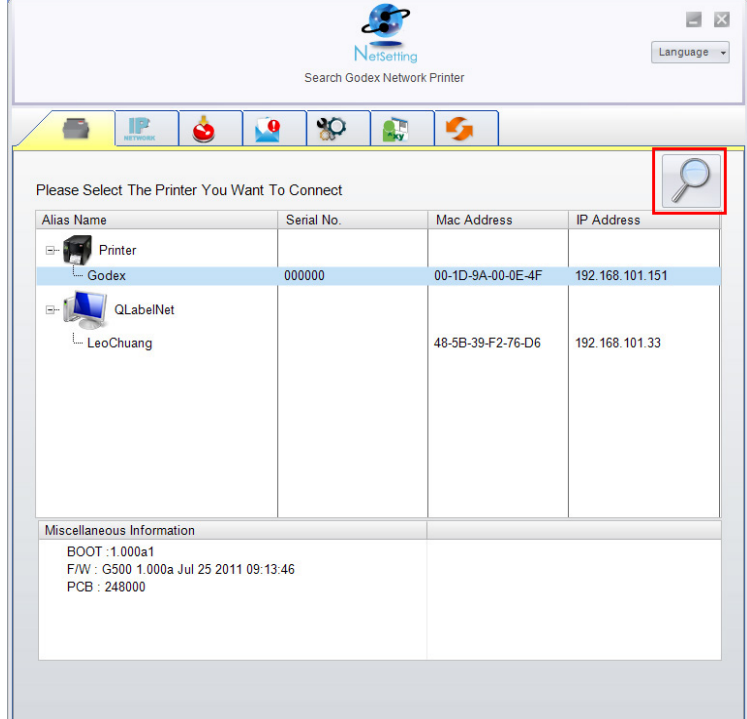

Click the magnifier icon to search the Godex printers which are connected via Ethernet port in you network environment. Once a connected Godex printer is detected, it will be listed on the start page.

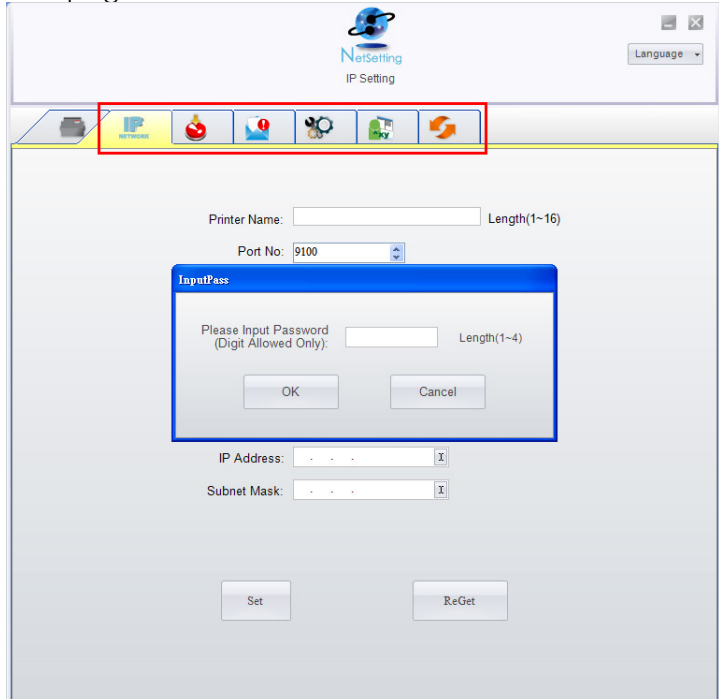

There are six tabs on the top of interface which can configure different types of network settings. But for the data security reason, you need correct password to enter the configuration pages.

#### 【*Note*】

*The default password is "1111", you can change the password later from the "IP Setting" tab.*

#### **IP Setting**

The IP Setting tab can change the printer name, Port number, Gateway setting and the password for configuring the printer. You can also set the printer's IP address ether by DHCP or by Static IP.

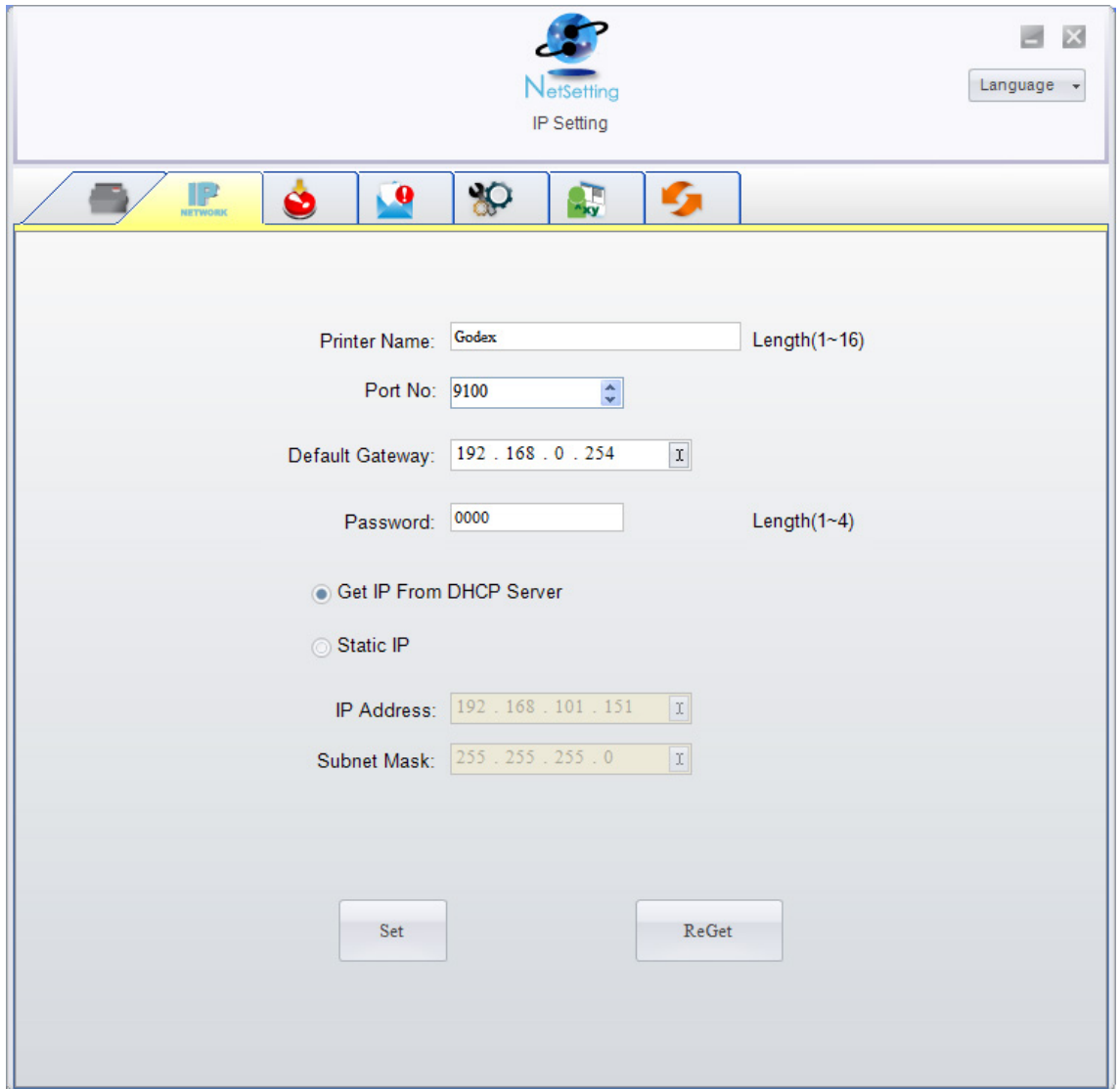

You can press "Set" button to apply the settings and "ReGet" button to refresh the setting values.

#### 【*Note*】

*To fully benefit from the NetSetting software, you should be familiar with basic networking principles. Please contact your network administrator for related network setting information.*

#### **Alert Path Setting**

NetSetting will send the alert messages to designated mail account when the error happened on printer. The alert messages are sent by SMTP (Simple Mail Transfer Protocol) or SNMP (Simple Network Management Protocol). You can set or change the configurations of SMTP and SNMP on this "Alert Path Setting" tab.

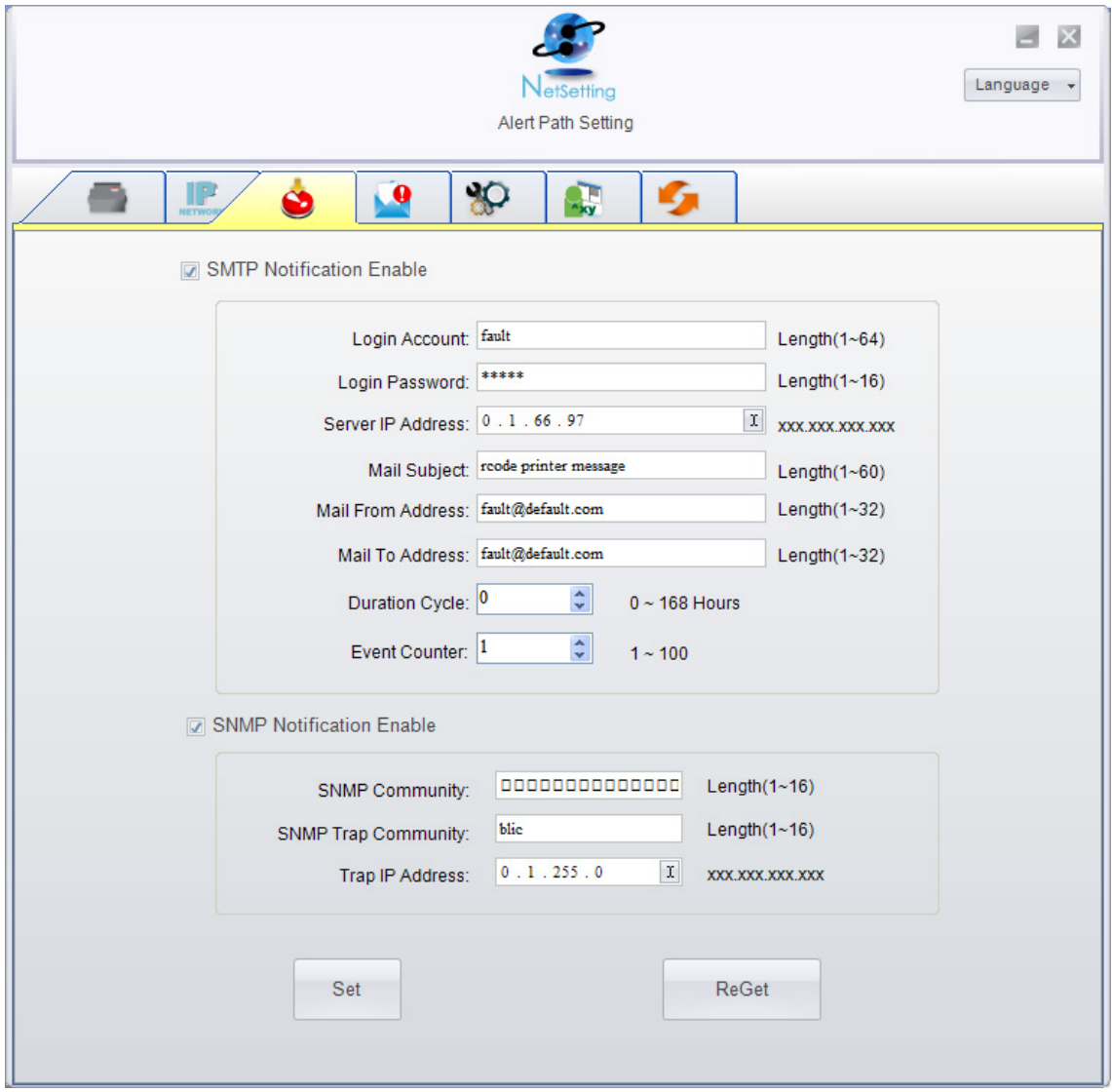

You can press "Set" button to apply the settings and "ReGet" button to refresh the setting values.

#### **Alert Message Setting**

For the alert message notification function, you can decide which error cases need to be sent out to the operator. Moreover, the alert messages can be set to be sent by SMTP, SNMP or both.

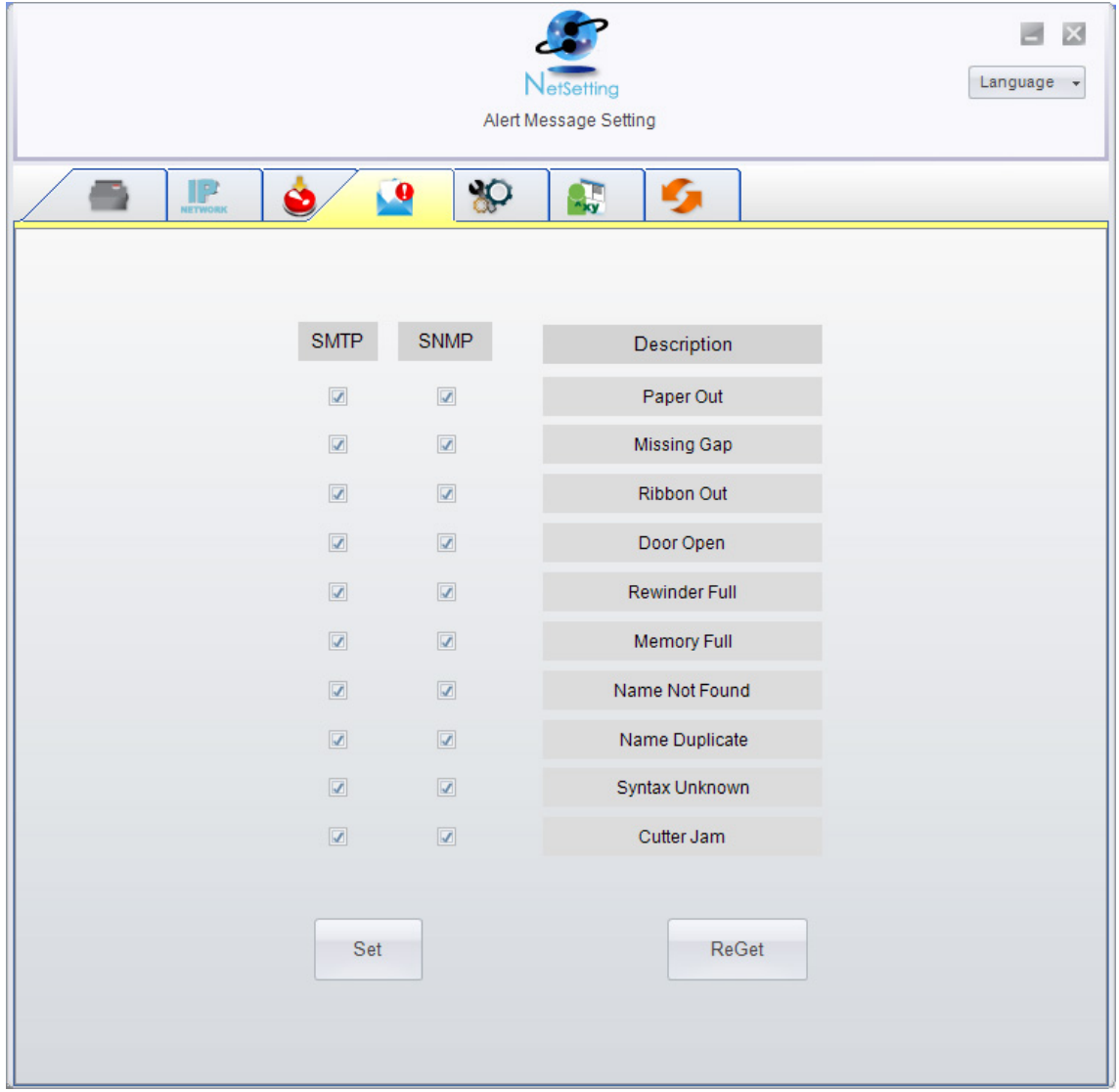

You can press "Set" button to apply the settings and "ReGet" button to refresh the setting values.

#### **Printer Configuration**

Set or change the configurations of connected printer. Most of key settings for the printer operation can be done by this setting page.

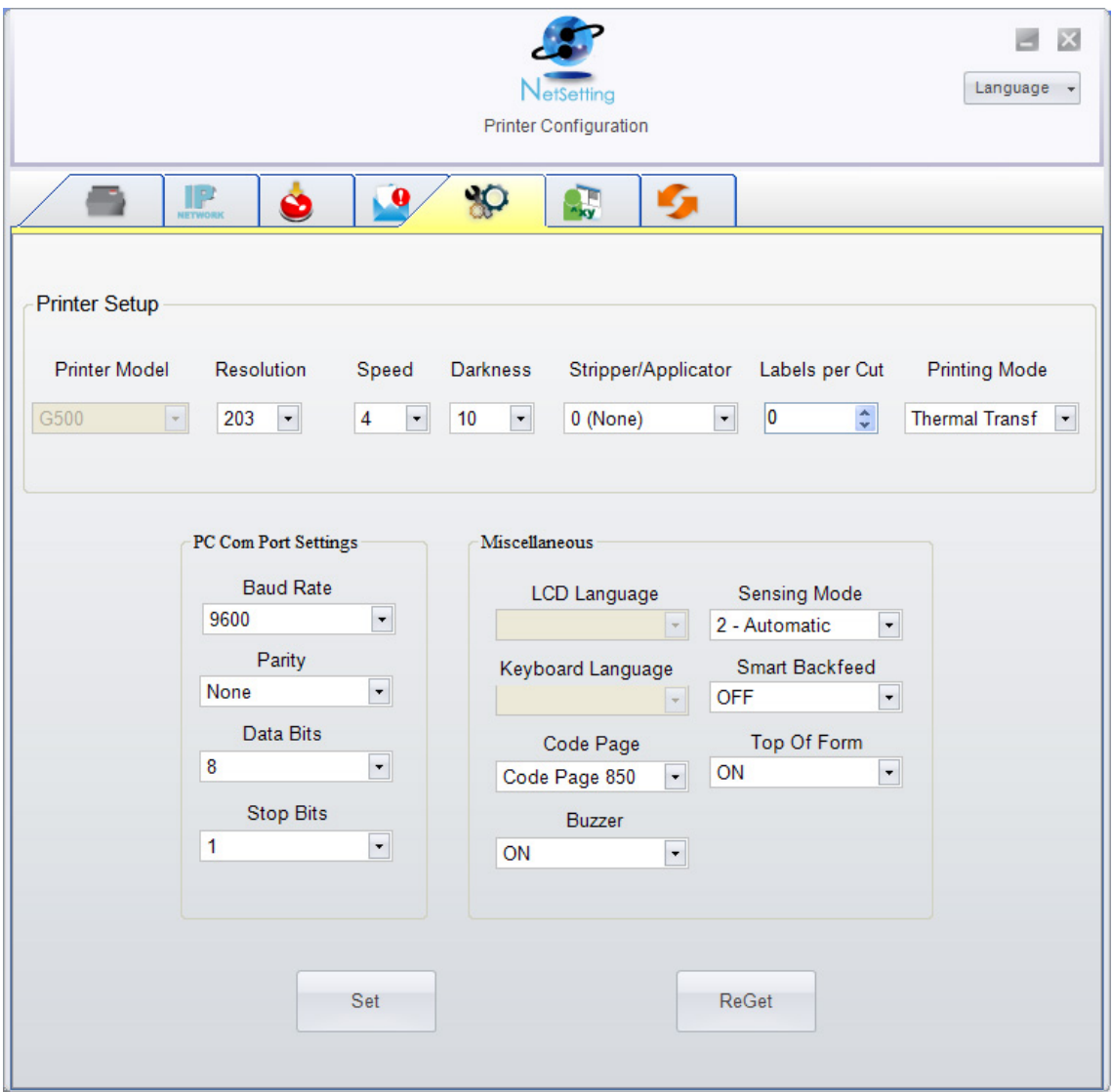

You can press "Set" button to apply the settings and "ReGet" button to refresh the setting values.

#### **User Command**

The "User Command" tab provides a communication interface for operator to control the printer. Input printer commands in "Input Command" window and press "Send Command" button, the commands will be sent to the printer. For some commands that will return response message, the message will be displayed in "Output Message" window.

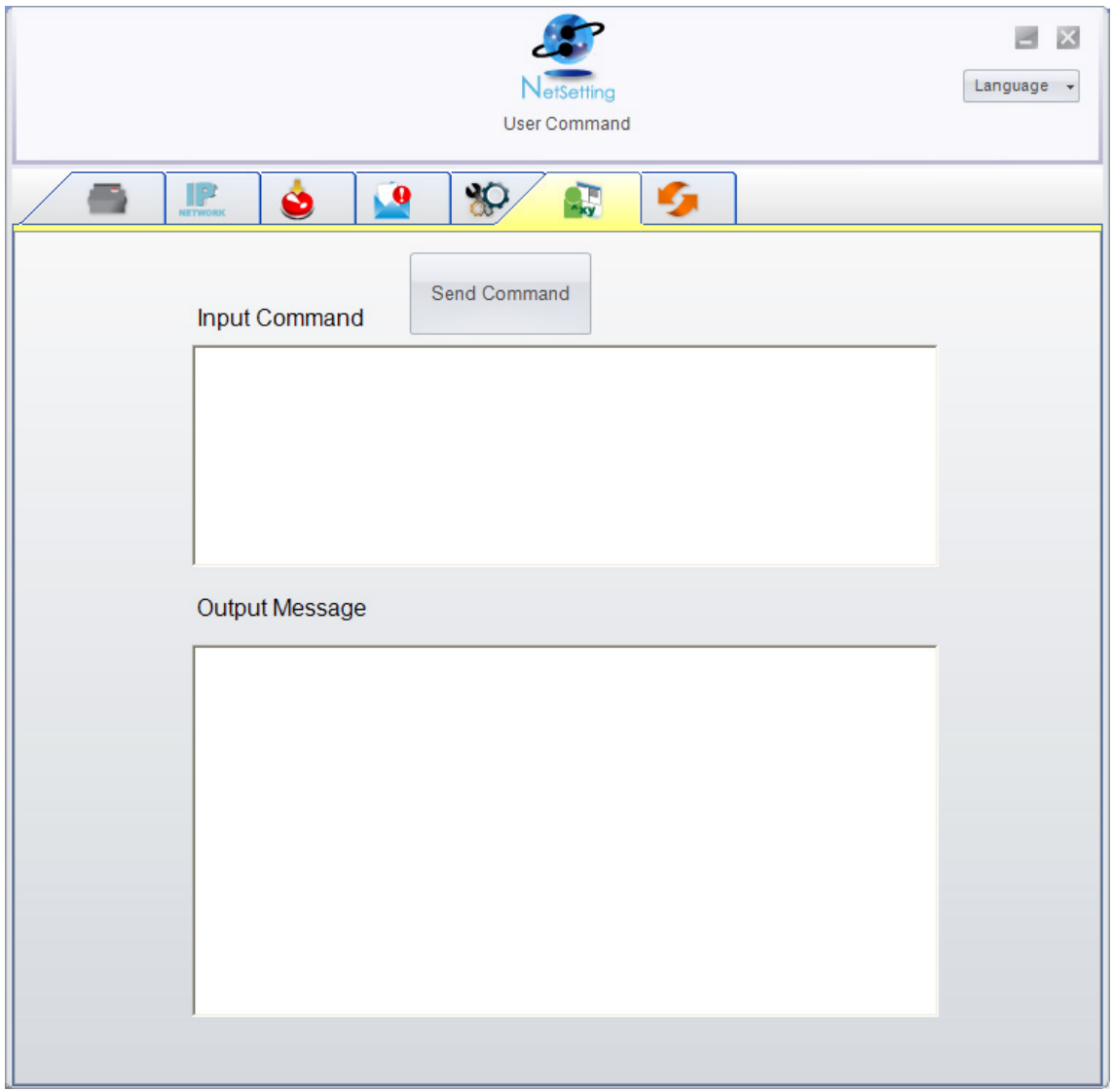

You can press "Send Command" button to send printer commands via Ethernet port and control the printer remotely.

#### **Firmware Download**

On "Firmware Download" tab, the current version of printer firmware will be showed on the screen. If you need to update the printer firmware, just specify the file location of firmware file and press "Start Download Firmware" button. The printer firmware then can be updated remotely.

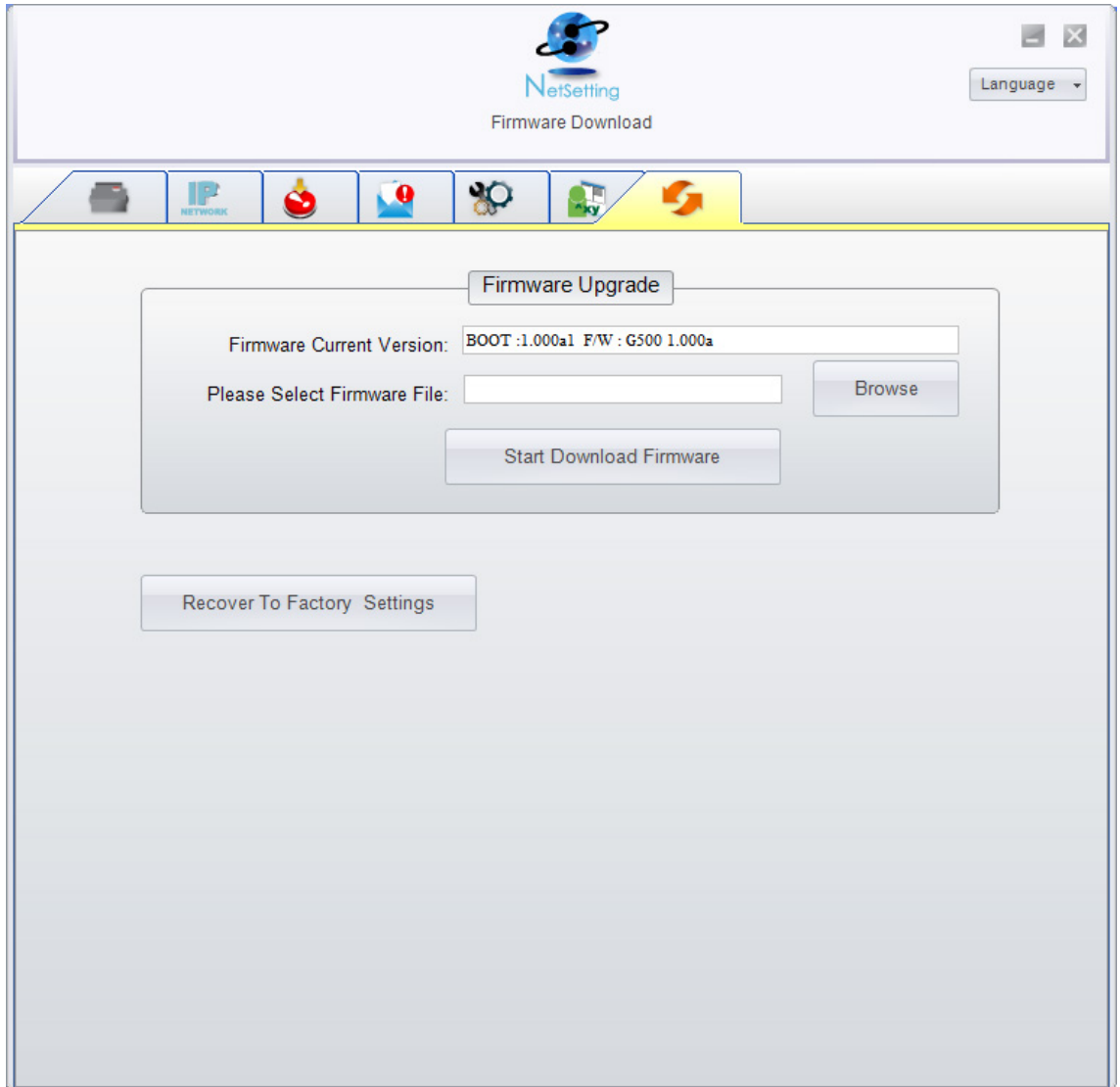

In addition to the firmware update, you can press "Recover To Factory Settings" button to restore the printer configurations back to factory default.

# <span id="page-29-0"></span>**5. Accessories**

### <span id="page-29-1"></span>**5-1. Installing the label dispenser**

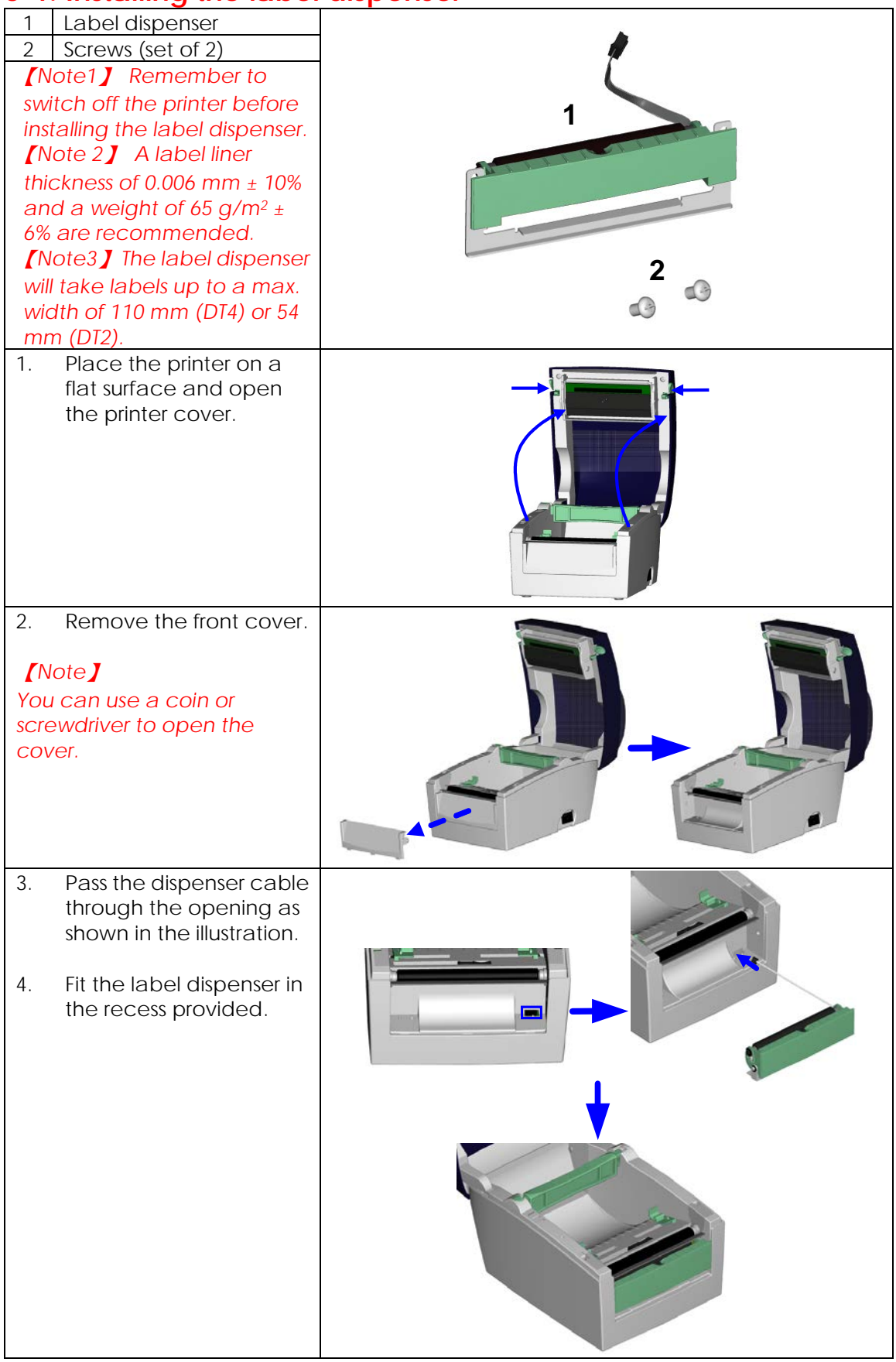

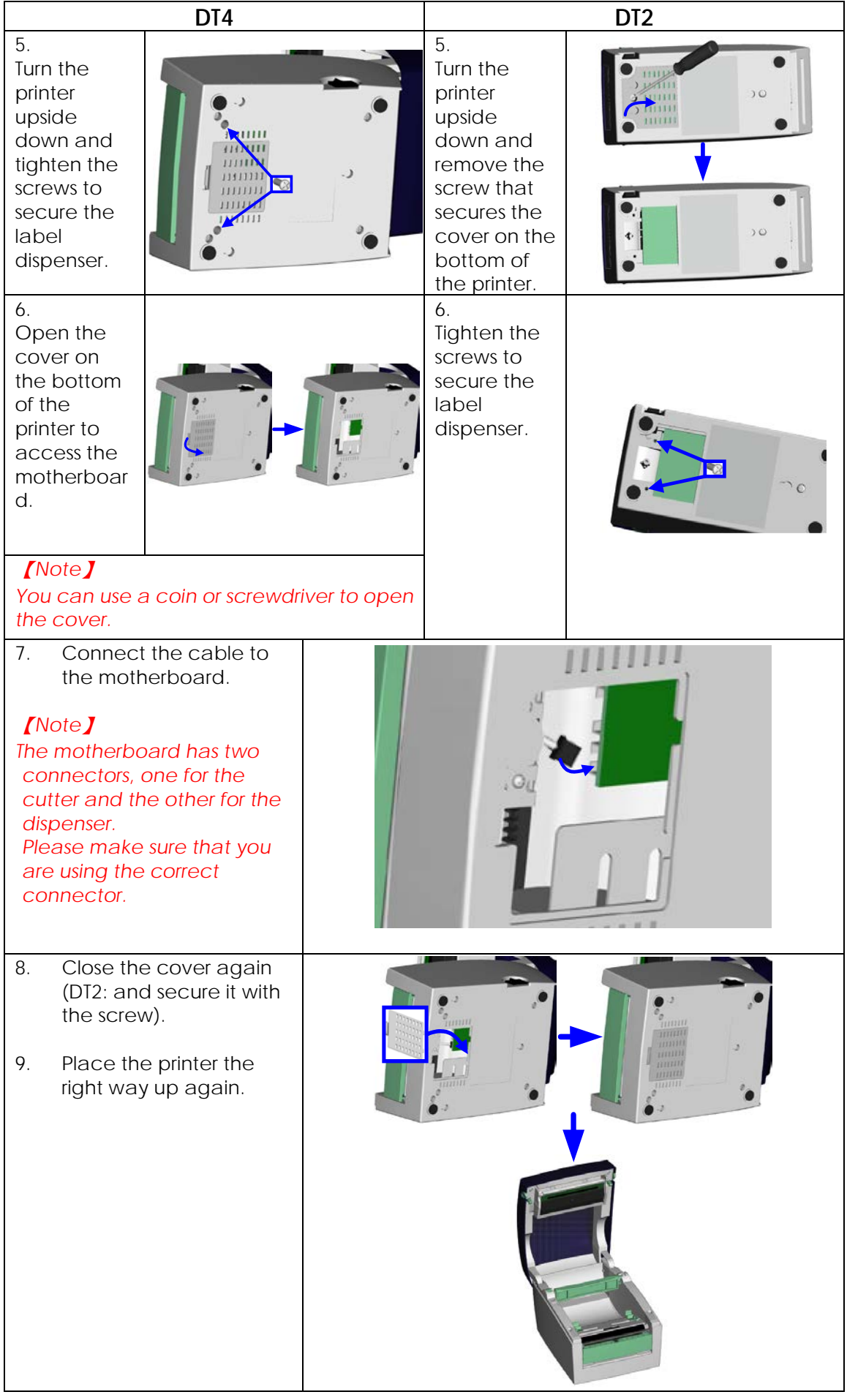

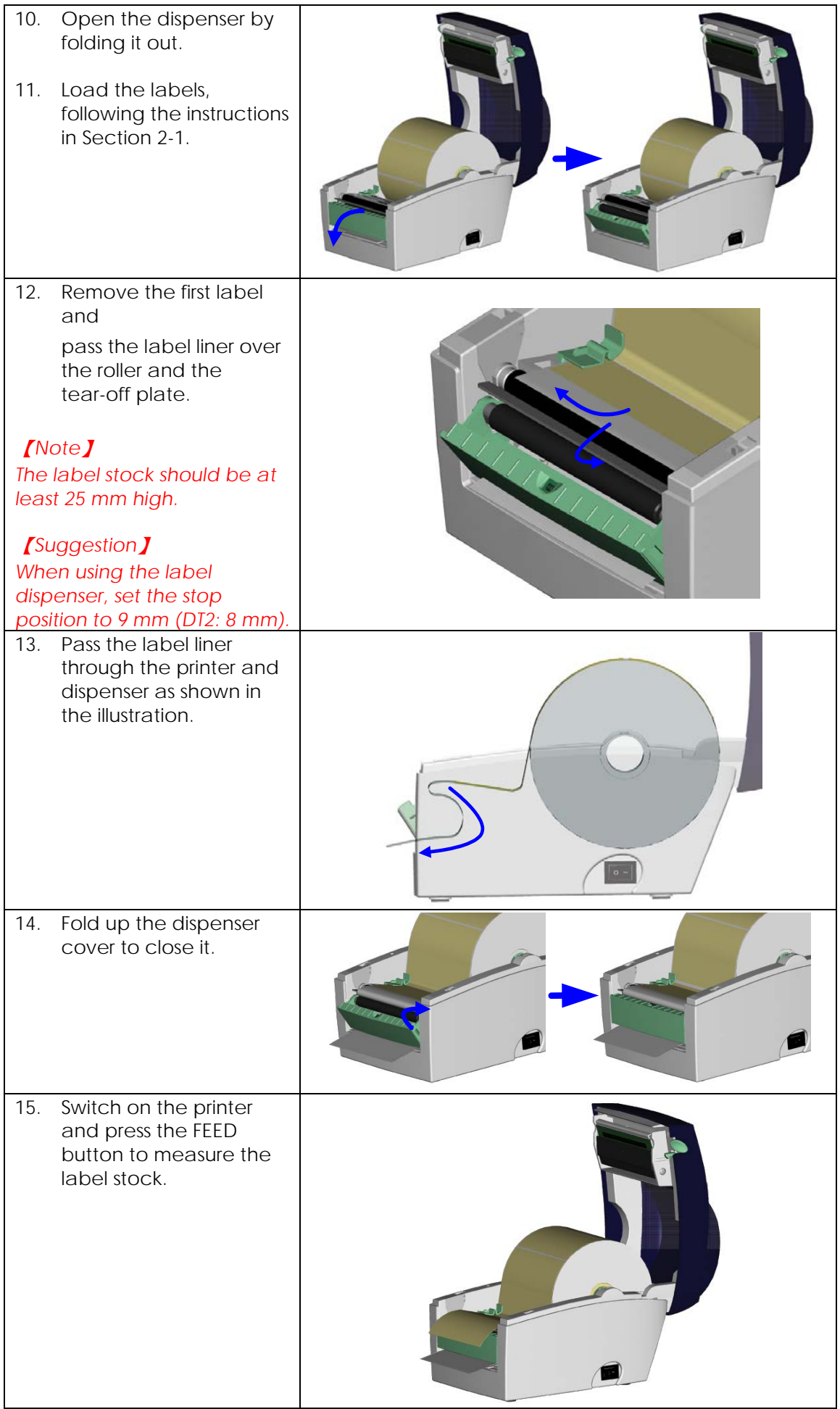

# <span id="page-32-0"></span>**5-2. Installing the cutter**

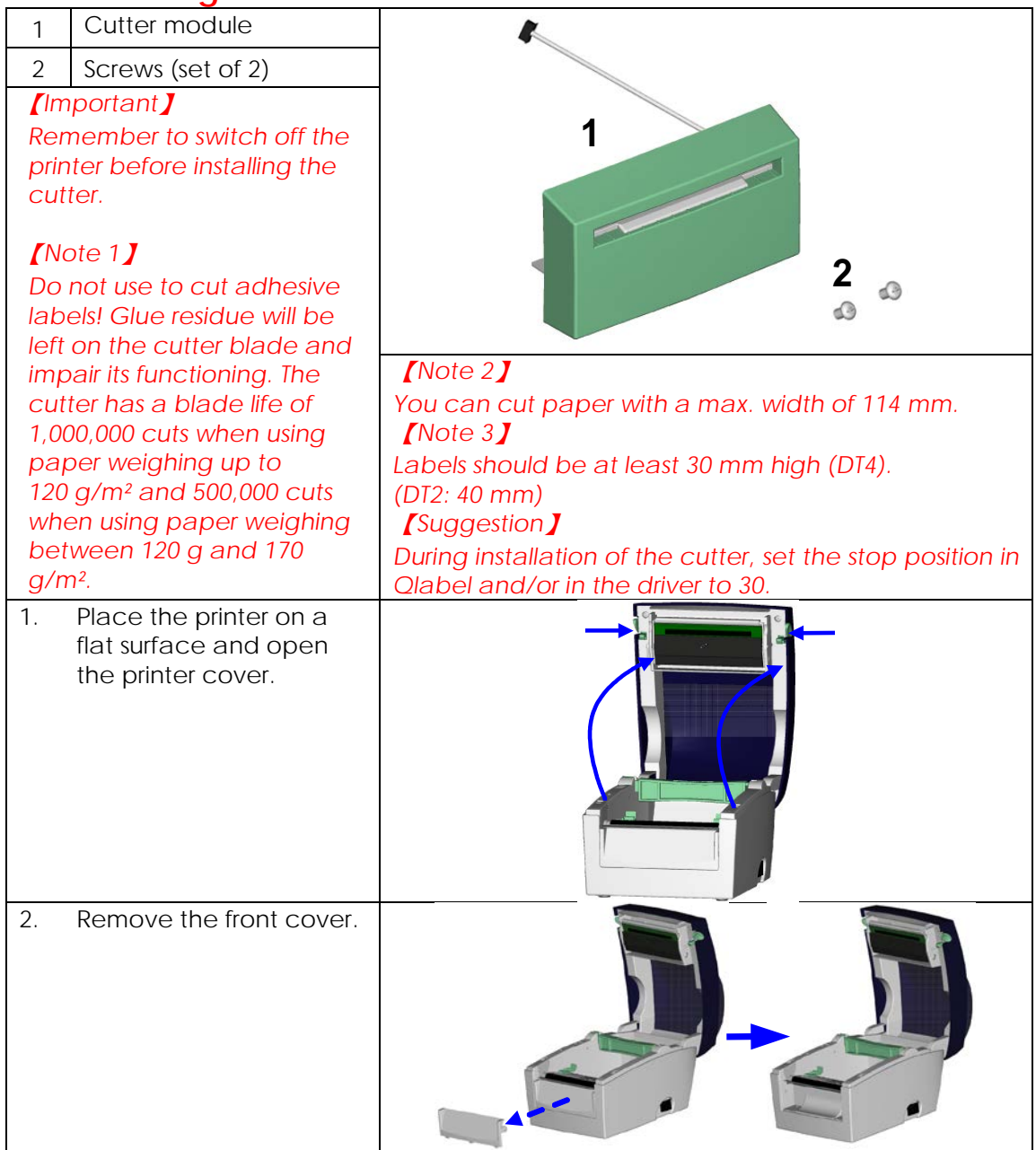

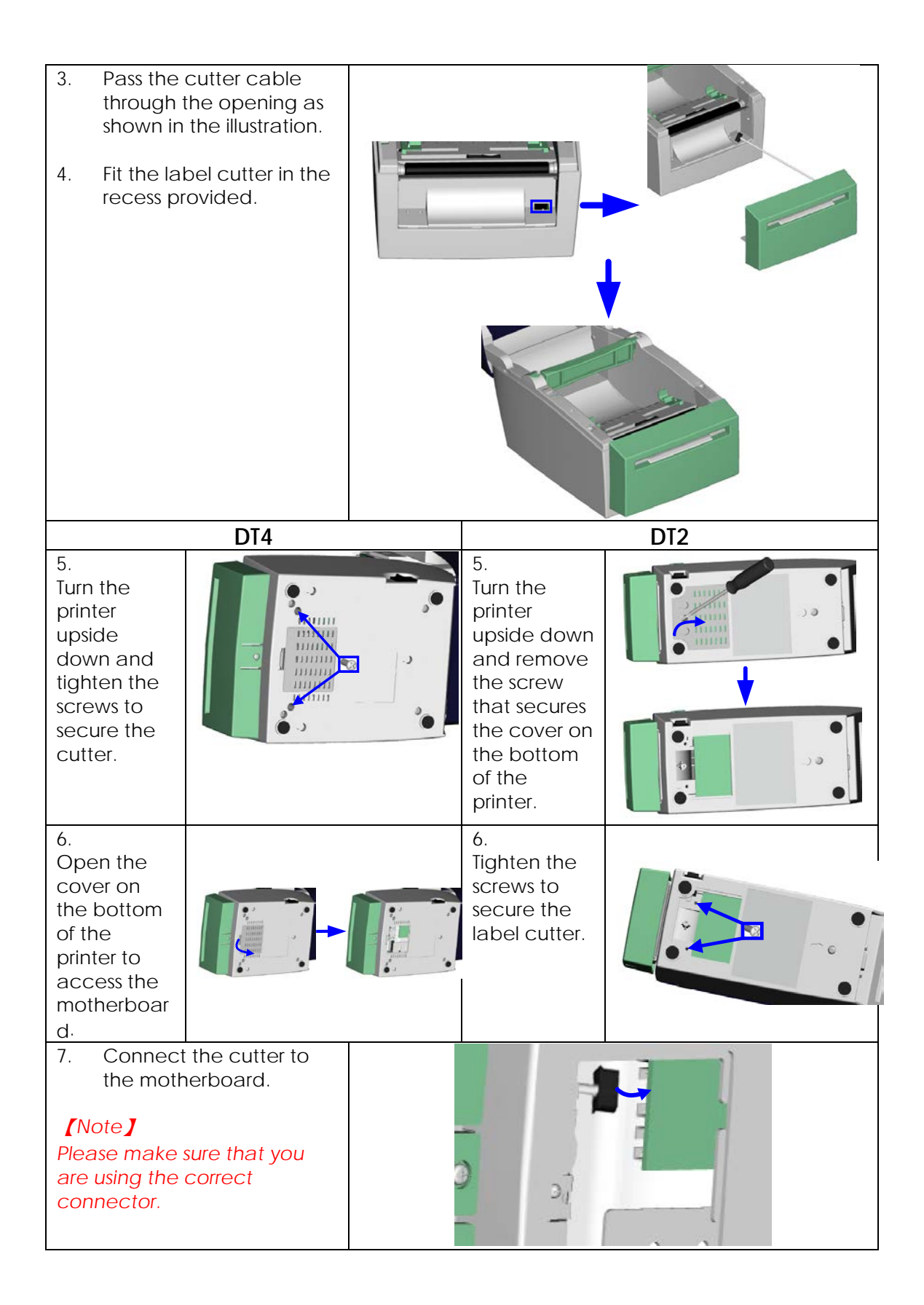

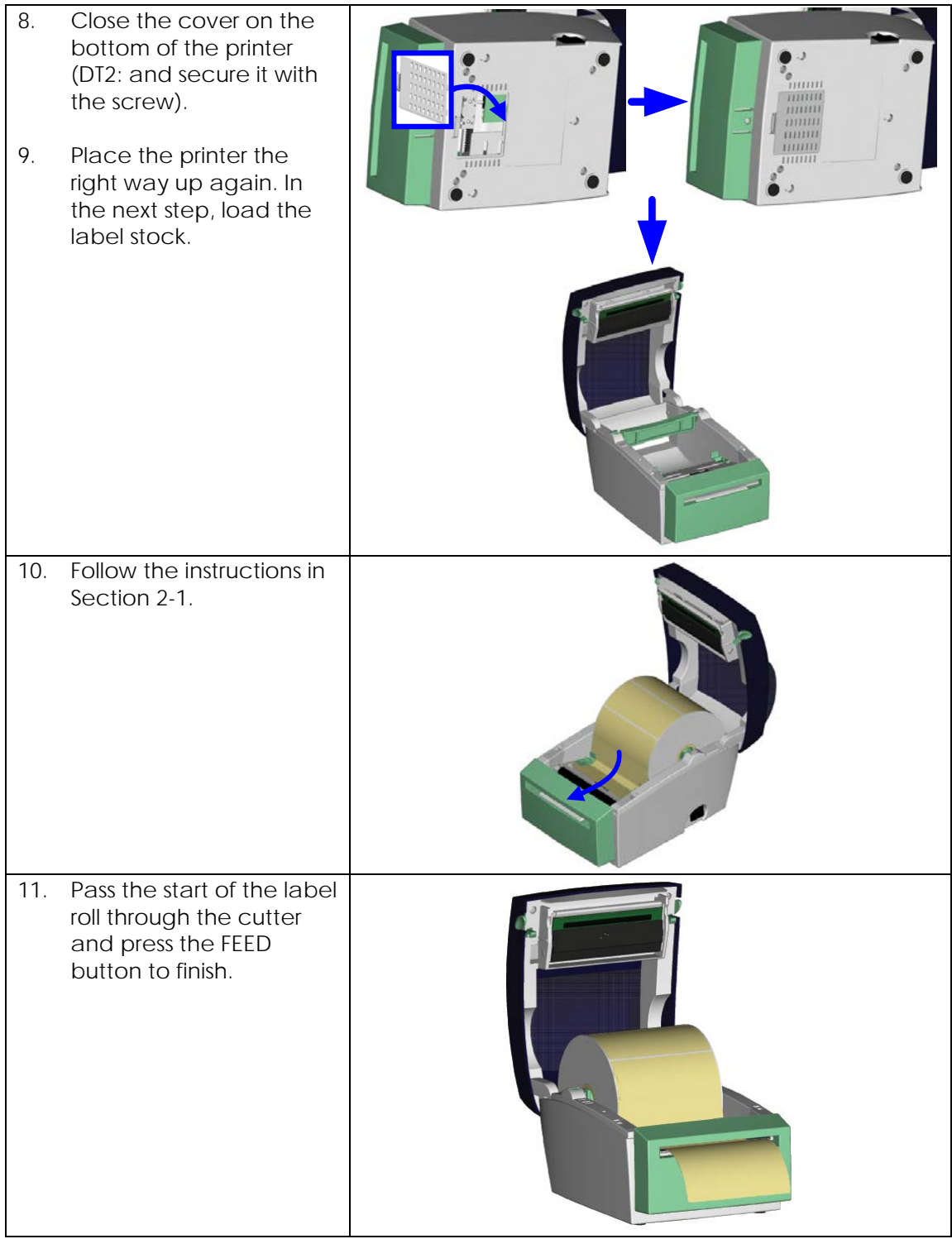

# <span id="page-35-0"></span>**6. Maintenance and adjustment**

## <span id="page-35-1"></span>**6-1. Cleaning the print head**

Dirt on the print head or ribbon, or glue residue from the label liner may result in inadequate print quality. The printer cover must therefore always be closed. Keeping dirt and dust away from the paper or labels ensures a good print quality and a longer lifespan of the print head. Here is how you clean the print head:

- 1. Switch off the printer.
- 2. Open the printer cover.
- 3. To remove any label residue or other dirt from the print head (see blue arrow), please use a soft lint-free cloth dipped in alcohol.

#### 【*Note 1*】

*The print head should be cleaned once a week.*

【*Note 2*】

*Please make sure that there are no metal fragments or other hard particles on the soft cloth used to clean the print head.*

## <span id="page-35-2"></span>**6-2. Adjusting the cutter**

While using the cutter, paper jams may occur.

You can solve this problem by adjusting the cutter.

- 1. Turn the printer upside down. A screw is located on the bottom of the cutter housing.
- 2. Unscrew the screw and remove the housing.
- 3. The adjustment screw is located on the side of the cutter. Use a screwdriver and turn the screw anticlockwise to loosen the cutter blade and pull out the jammed label.
- 4. When you have cleared the jam, turn the screw clockwise to secure the cutter blade again.

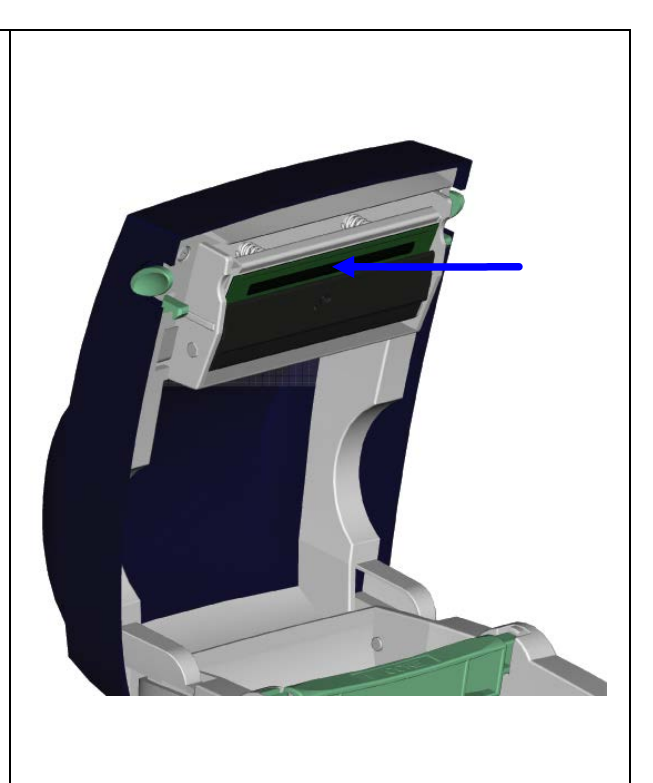

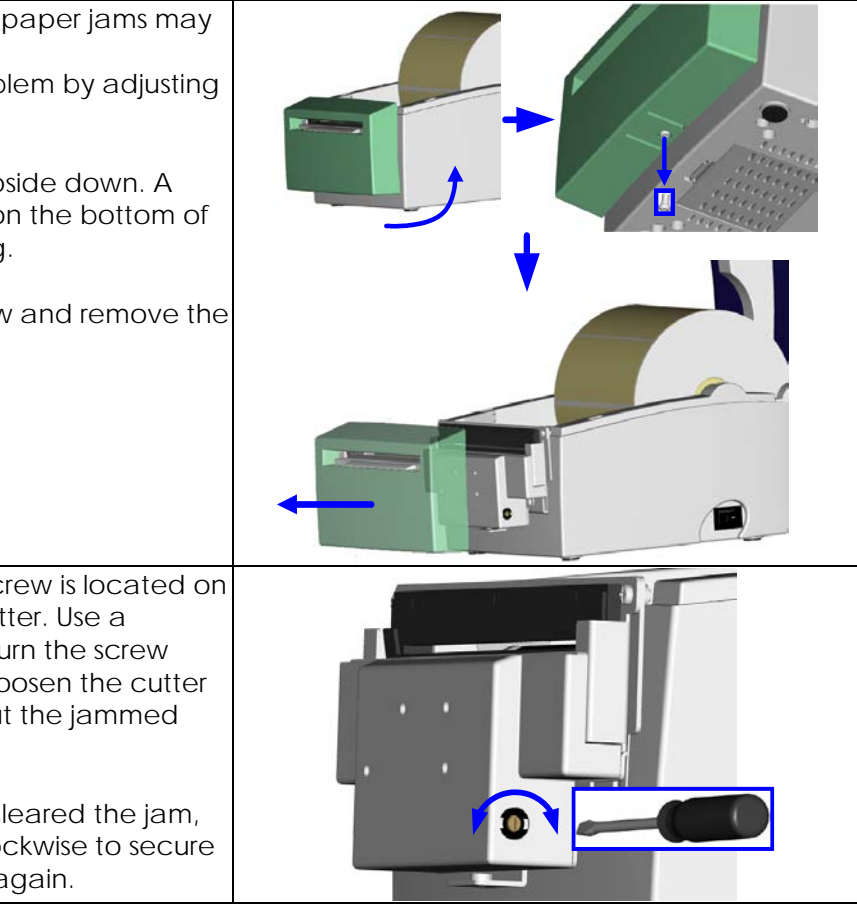

## <span id="page-36-0"></span>**6-3. Labels with black marks**

If you are using black-mark label stock that has the printer's maximum feed width, the printer may not recognise the black marks because they are outside the sensor range. When using label stock with black marks, you should therefore observe the following restrictions:

**DT2**

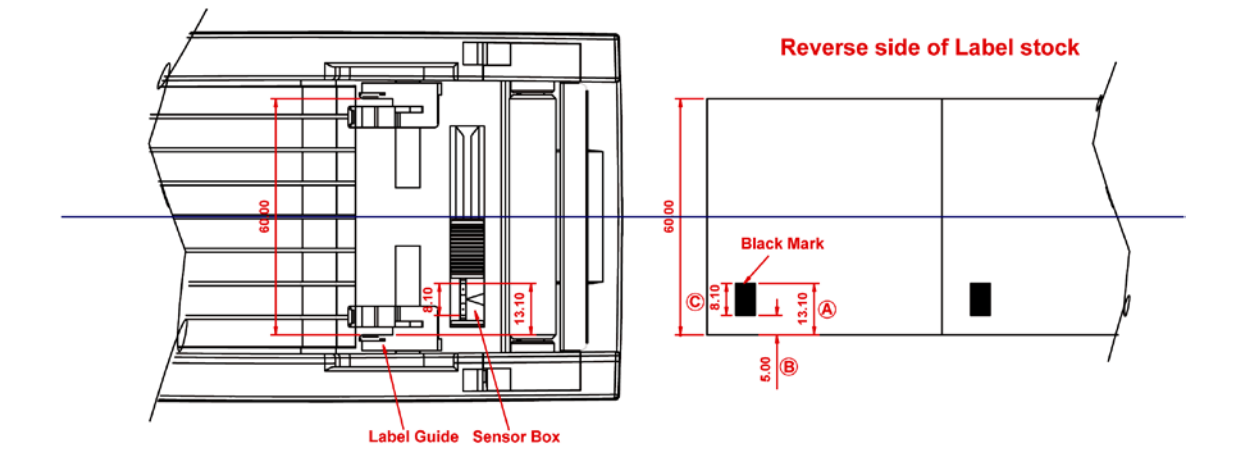

For 60 mm wide label stock, the black marks should have the following positions and sizes:

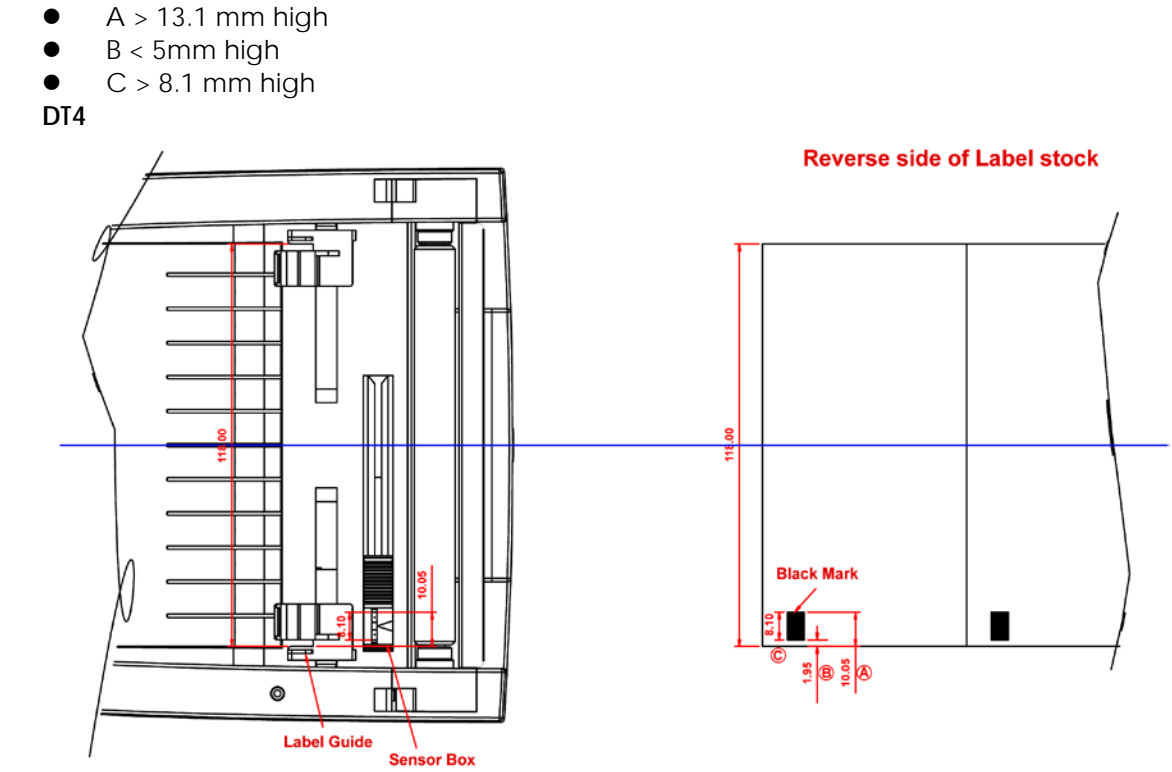

For 118 mm wide label stock, the black marks should have the following positions and sizes:

- $\bullet$  A > 10.05 mm high
- B < 1.95 mm high
- $C > 8.1$  mm high

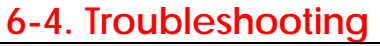

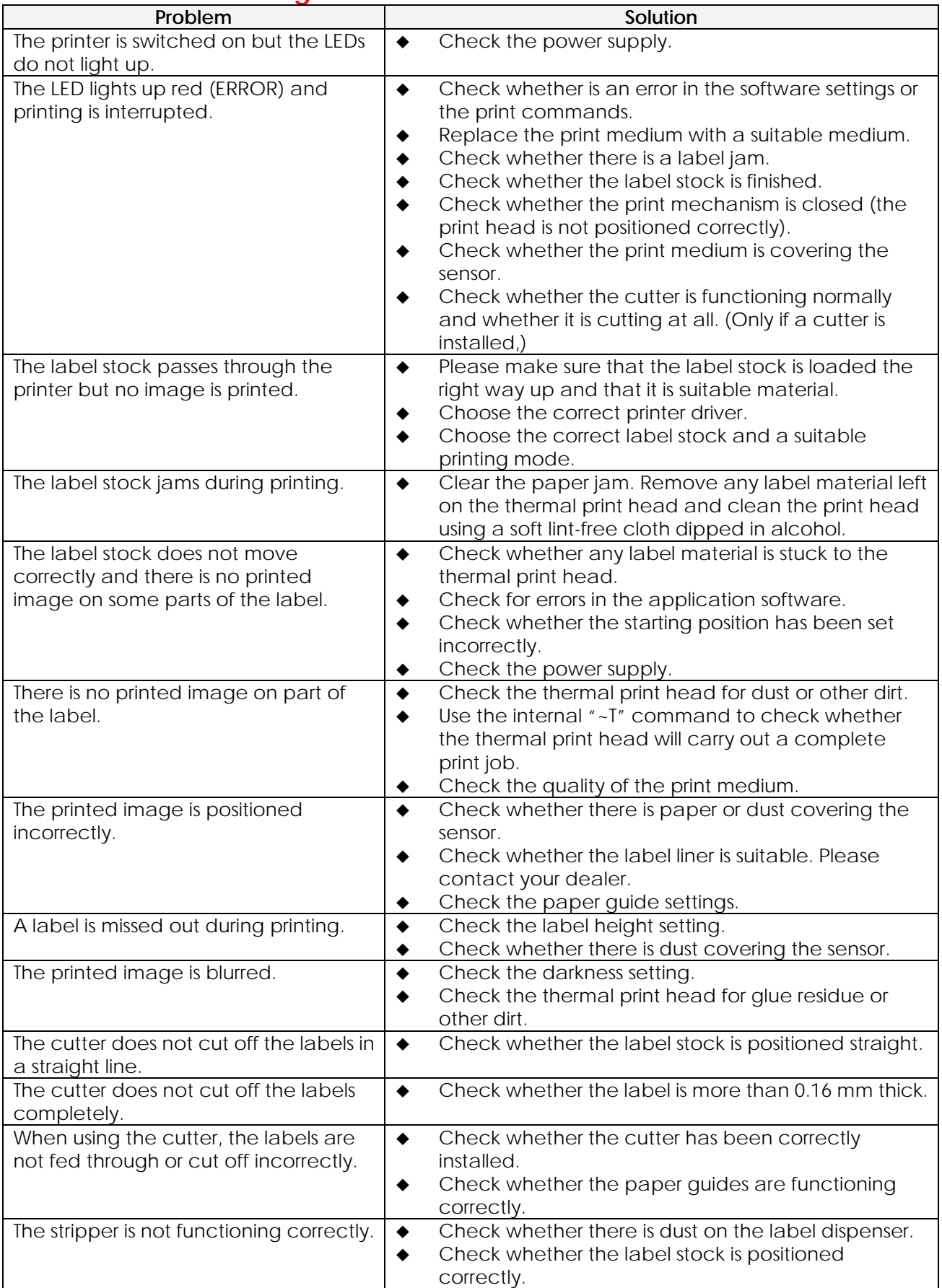

【*Note*】*If any problems occur that are not described here, please contact your dealer.*

## *Appendix* **A. Printer interfaces**

### <span id="page-38-0"></span>**Serial port**

Default

setting : Baud rate 9600, no parity, 8 data bits, 1 stop bit, XON/XOFF protocol and RTS/CTS

#### RS232 housing (9-pin to 9-pin)

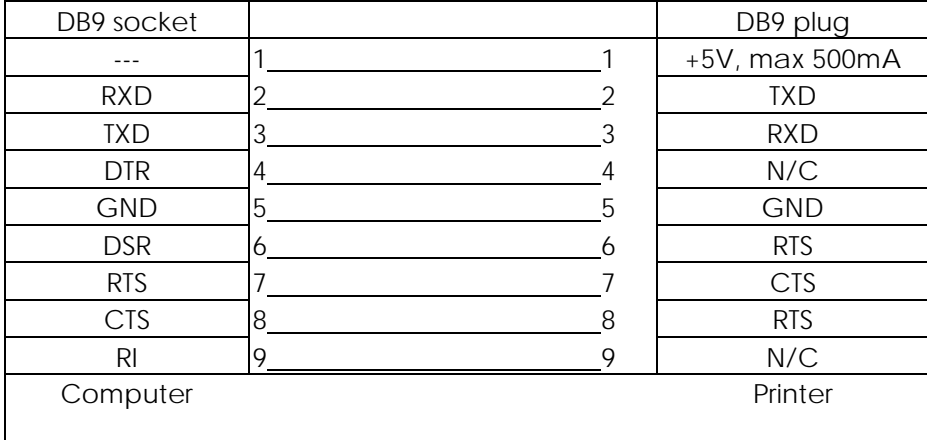

【*Note*】 *The total current to the serial port may not exceed 500 mA.*

### **USB port**

Connector type : Type B

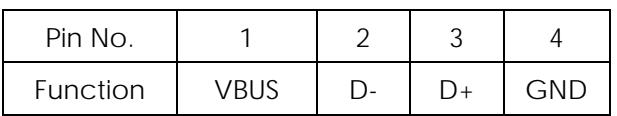

### **Internal interface**

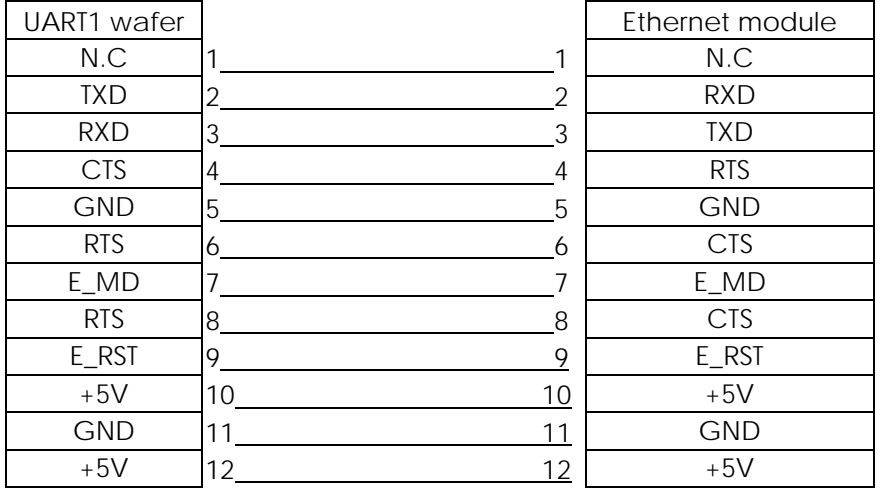